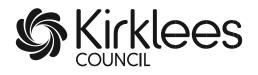

# The Provider Portal for Free Early Education and Care Funding

A guide for Private, Voluntary and Independent Providers and Local Authority Maintained Schools

Last updated April 2024

### Contents

| Section 1: Accessing the Provider Portal                                                                                                    | 2                                                              |
|----------------------------------------------------------------------------------------------------|----------------------------------------------------------------|
| Logging in and changing your password                                                                                                    | 2                                                              |
| Forgotten Password                                                                                                    | 4                                                              |
| Locked Account                                                                                                    | 6                                                              |
| Changing your password                                                                                                    | 6                                                              |
| Section 2: Warning Messages and Reminders                                                                                                    | 8                                                              |
| Section 3: Forms Library1                                                                                                    | 0                                                              |
| How to access and submit Forms1                                                                                                    | 1                                                              |
| Section 4: Eligibility Checker and Grace Periods (Working Parent Entitlements) 1                                                                                            | 4                                                              |
| Grace Periods                                                                                                    | 5                                                              |
| Re-check dates 1                                                                                                    | 7                                                              |
| Section 5: Funding Headcount Navigation1                                                                                                    | 8                                                              |
| Section 6: Submitting an Estimate Claim2                                                                                                    | 20                                                             |
| Section 7: Actual Claims including how to claim for the Extended Entitlements<br>(Working Parent Entitlements), Early Years Pupil Premium and Disability Access<br>Funding2 | 22                                                             |
| Adding children to your claim (Actual Claim)                                                                                                    |                                                                |
| Claiming for 3- & 4-year-olds                                                                                                    |                                                                |
|                                                                                                    | 272                                                            |
|                                                                                                    |                                                                |
| Claiming for 2 year olds                                                                                                    | 87                                                             |
|                                                                                                    | 87                                                             |
| Claiming for 2 year olds                                                                                                    | 87<br>87                                                       |
| Claiming for 2 year olds                                                                                                    | 87<br>87<br>89                                                 |
| Claiming for 2 year olds                                                                                                    | 87<br>87<br>89                                                 |
| Claiming for 2 year olds                                                                                                    | 37<br>37<br>39<br>11<br>12                                     |
| Claiming for 2 year olds                                                                                                    | 37<br>37<br>39<br>11<br>12                                     |
| Claiming for 2 year olds                                                                                                    | 37<br>37<br>39<br>11<br>12<br>14                               |
| Claiming for 2 year olds                                                                                                    | 37<br>37<br>39<br>11<br>12<br>14<br>17                         |
| Claiming for 2 year olds                                                                                                    | 37<br>37<br>39<br>11<br>12<br>14<br>17<br>19<br>51             |
| Claiming for 2 year olds                                                                                                    | 37<br>37<br>39<br>11<br>12<br>14<br>17<br>19<br>51             |
| Claiming for 2 year olds                                                                                                    | 37<br>37<br>39<br>41<br>42<br>44<br>47<br>49<br>51<br>57<br>50 |

#### **Section 1: Accessing the Provider Portal**

All claims for funding should be submitted via the Provider Portal. The actual web

address for the Portal to paste into your web browser is

https://educationandchildcare.kirklees.gov.uk/SynergyWebsite\_Live/

#### Logging in and changing your password

| ň |                                                             |                                                                           |                                                                                                    | ★ Manage \My Lia\' • ♥ Sign in |
|---|-------------------------------------------------------------|---------------------------------------------------------------------------|----------------------------------------------------------------------------------------------------|--------------------------------|
|   | Kirklees Education and                                      | Childcare.                                                                |                                                                                                    |                                |
|   | School Admissions                                           | Early Years Funding                                                       | Find childcare and free early education Q                                                                                                    |                                |
|   | Apply for a school place for Kirklees residents only        | Apply for Free Learning and Childcare places<br>for your 2 year old child | Look for childminders, day nurseries, pre-<br>schools, school nurseries, out of school and<br>holiday clubs, tuition services, free places for |                                |
|   | Childcare Provider page<br>Login as a provider of childcare |                                                                           | 2, 3 and 4 year olds and 30 hours free childcare                                                                                               |                                |
|   |                                                             |                                                                           | Find early education for 2 year olds Q                                                                                                    |                                |
|   | SAM                                                         |                                                                           | Look for free places for 2 year old children                                                                                                   |                                |
|   | Login to SAM as a school                                    |                                                                           | Find free early education for 3 and 4 year Q olds                                                                                              |                                |
|   | Gateway                                                     |                                                                           | Look for free places for 3 and 4 year old                                                                                                    |                                |
|   | Staff Login to Gateway                                      |                                                                           | children                                                                                                    |                                |
|   |                                                             |                                                                           | Find a 30 hour childcare provider Q                                                                                                    |                                |

Click on 'Sign in' at the top right corner of the screen.

The following screens will then display for you to enter your email address or username, followed by your password. Your setting can have several different users set up to access the Portal, providing each user has their own individual email address. Please contact the FEEC team to set up new users.

Please note that if you have a Kirklees Parent Portal account and use your email address to sign into the Parent Portal, then you will not be able to sign into the Provider Portal with the same email address. You will need to sign in with your Provider Portal username instead.

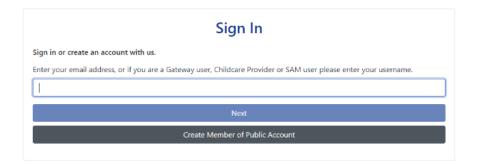

Please note, passwords are case sensitive; usernames are not.

| Sign in                     |         |
|-----------------------------|---------|
| Enter your password         |         |
| Change User Forgot Password | Sign In |

The following statement will then display; select 'Accept' to continue. If you do not

accept, you will not be able to access the Portal.

| Privacy & Security Statement                                                                                                    |
|----------------------------------------------------------------------------------------------------|
| Use of Synergy is subject to the General Data Protection Regulation (GDPR) and Data Protection Act 2018 and Computer Misuse Act 1990.                                                                   |
| Do not attempt to access Synergy unless you are entitled to do so. If you are not sure whether you should access Synergy, please contact the IT Helpdesk.                                               |
| Synergy contains highly sensitive personal information which must not be accessed without a business need or disclosed to others within and external to the Council without a legal basis for doing so. |
| Any unauthorised disclosure of confidential information by Council staff may result in disciplinary action. They may also be prosecuted under the Data Protection Act 2018.                             |
| Log in accounts will be disabled if they have not been used in 90 days.                                                                                                    |
| I have read and understood the terms and access conditions text above.                                                                                                    |
| Reject Accept                                                                                                    |

Once logged in, you will see the screen below; to access the provider Portal, click on 'Modules' in the top left corner and select 'Childcare/Service Provider from the dropdown list.

| Modules -                                 |                                                                                           |                                                                           |                                                                                                    | 🚖 Manage \'My List\' 🛛 🕯 | FT |
|-------------------------------------------|-------------------------------------------------------------------------------------------|---------------------------------------------------------------------------|----------------------------------------------------------------------------------------------------|--------------------------|----|
| Synergy Home  Childcare / Service Provide | Wirklees Education and                                                                    | l Childcare                                                               |                                                                                                    |                          |    |
|                                           | School Admissions                                                                         | Early Years Funding                                                       | Find childcare and free early education Q                                                                                                    |                          |    |
|                                           | Apply for a school place for Kirklees<br>residents <u>only</u><br>Childcare Provider page | Apply for Free Learning and Childcare places<br>for your 2 year old child | Look for childminders, day nurseries, pre-<br>schools, school nurseries, out of school and<br>holiday clubs, tuition services, free places for<br>2, 3 and 4 year olds and 30 hours free<br>childcare |                          |    |
|                                           |                                                                                           |                                                                           | childcare                                                                                                    |                          |    |

The Home page will then be displayed:

| Modules 👻 |                                                                                                    |  |
|-----------|----------------------------------------------------------------------------------------------------|--|
|           | Organisation: Feet Neurony<br>Provider: Feet Neurony (Day Neurony / Fall Daycare Joko Offer Care Darin)                                                                                                    |  |
|           | Home Forms Funding Sufficiency                                                                                                    |  |
|           | Welcome to FIS Provider Portal                                                                                                    |  |
|           | IMPORTANT REMINDERS                                                                                                    |  |
|           | Friday 9 July is the final deadline to claim funding for children in Summer Term (April to July). Please check you have not missed/forgotten<br>to add any funded children onto your Provider Portal Summer Term 2021/22 claim. |  |
|           | Autumn Term Estimate deadline is 16 Aug                                                                                                    |  |
|           | Parents must have applied to HMRC by <b>31 August</b> to be eligible for 30 hours in Autumn Term 2021                                                                                                    |  |

#### **Forgotten Password**

Your password can be reset from the Password Sign In page by selecting 'Forgot

Password'. The following screen will display:

| Forgot Password                                                                                                    |               |  |
|----------------------------------------------------------------------------------------------------|---------------|--|
| Request a token to reset your password, which we will email to you to verify your identity.                        |               |  |
| Enter your email address, or if you are a Gateway user, Childcare Provider or SAM user please enter your username. |               |  |
|                                                                                                    | ×             |  |
| You must enter a username to request a token                                                                       |               |  |
| Start Again I have a token Help 🕶                                                                                  | Request Token |  |

Enter your username and select 'Request Token'. You will receive an email to your registered email address with a token (code) to rest your password.

| Enter Token                                                                               |                |
|-------------------------------------------------------------------------------------------|----------------|
| To reset your password, enter the token contained in the email that we sent you.<br>Token |                |
| 15424bcb-aaf6-48b3-aee2-abc45bab3738                                                      |                |
| Start Again Help 🕶                                                                        | Reset Password |

Copy and paste the token into the 'Token' field, ensuring that all characters are selected, before selecting 'Reset Password'. Enter your new password in the 'New Password' field and again in the 'Confirm Password' field before selecting 'Change Password'.

Password Standards: Passwords must be a minimum of 8 character; use at least one alphabetic character; contain a number; contain an uppercase character; cannot be the same as your username and cannot be a previously used password.

|                              | Reset password |                 |
|------------------------------|----------------|-----------------|
| New Password *               |                |                 |
|                              |                |                 |
| Confirm Password *           |                |                 |
|                              |                |                 |
| Please confirm your password |                |                 |
|                              |                | Change Password |

#### Locked Account

If you attempt to login with an incorrect password three or more times, your account will lock; in this instance, please contact the FEEC team, who will unlock your account. You will then need to follow the 'Forgotten Password' instructions to reset your password.

#### Changing your password

**Important**: the Provider Portal contains personal data about children and their parents/guardians. Never write down your Login details and ensure you always log off when you have finished using the Portal. If a staff member leaves your setting and they know the login details, you <u>must</u> change the password.

Click on your Provider initials in the top right corner of the screen, this would be the 'FT' in the example shown below, and select 'Account Management' from the dropdown menu.

| Modules - |                                                                                                    |   |                    |
|-----------|----------------------------------------------------------------------------------------------------|---|--------------------|
|           |                                                                                                    |   | Account Management |
|           | Organisation Feet Nursery<br>Frouider: Feet Nursery (Day Nursery / Fall Daycare (also Offer Care Durin) |   | 🕒 Sign Out         |
|           | Home Forms Funding Sufficiency                                                                          |   |                    |
|           | Welcome to FIS Provider Portal                                                                          | Î |                    |
|           | IMPORTANT REMINDERS                                                                                     |   |                    |
|           |                                                                                                    |   |                    |

Select 'Change Password'.

| Security |                          |                 |
|----------|--------------------------|-----------------|
| Password | Last Updated: 10/06/2021 | Change Password |

Enter your current password and select 'Next'. Enter your new password, confirm

your new password and select 'Change Password'.

| Change Password              |                 |
|------------------------------|-----------------|
| New Password *               |                 |
|                              |                 |
| Confirm Password *           |                 |
|                              |                 |
| Please confirm your password |                 |
| Cancel                       | Change Password |

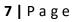

#### Section 2: Warning Messages and Reminders

Important reminders and information will be displayed on the Portal Home Screen.

 You may see a message warning that 'There are unsubmitted child funding records for [Provider]'. This message means that you have added a new child or made an amendment to your claim but have not submitted the claim.

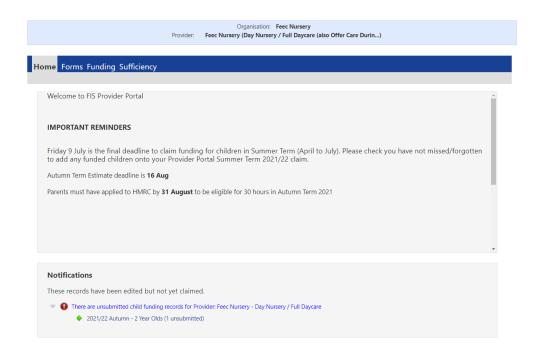

- 2. If the warning message relates to the current term then double click on the message and select 'Send Claim'.
- 3. Claims cannot be submitted if they relate to past paid terms. You can view the record by double clicking on the message; the child record which was not

submitted will be depicted with

| Organisation: Feec Nursery Change                         |  |  |  |  |  |
|-----------------------------------------------------------|--|--|--|--|--|
| Provider: Feec Nursery (Day Nursery / Full Daycare)       |  |  |  |  |  |
| Home Forms Funding Sufficiency                            |  |  |  |  |  |
| Summary Estimates Actuals Adjustments Eligibility Checker |  |  |  |  |  |
| Submit Actual: 2019/20 Spring - 3 & 4 Yr Old CHANGE       |  |  |  |  |  |
| Not submitted                                             |  |  |  |  |  |
| Add Child Send Claim                                      |  |  |  |  |  |

|   |   | Status                 | Child Name                     | Universal Hours<br>(inc Adj) | Extended Hours<br>(inc Adj) | Total Funding<br>Amount for Term<br>(inc Adj) | Child Weightings | Eligibility Status |
|---|---|------------------------|--------------------------------|------------------------------|-----------------------------|-----------------------------------------------|------------------|--------------------|
|   | າ | Add Pending, Submitted | Jones, Henry<br>(01-Jan-2016)  | 180.00                       | 0.00                        | £756.00                                       |                  |                    |
| 0 | າ | Add Pending            | Potter, Harry<br>(12-Nov-2016) | 180.00                       | 0.00                        | £756.00                                       |                  |                    |
|   | っ | Add Pending, Submitted | Smith, John<br>(01-Apr-2016)   | 132.00                       | 0.00                        | £554.40                                       |                  |                    |

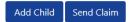

#### **Section 3: Forms Library**

- A. Termly Funding Confirmation Forms these are used to balance the funding claims; providers must confirm the number of children and the total funded hours they are claiming for.
- B. Early Years Census In the spring term, all providers with funded children must complete this form in January; this is a Department for Education (DfE) requirement.
- C. Notification of Child leaving a Funded Place this form must be submitted when a child leaves their funded place during a term.
- D. Child starting after Census (Headcount Day) this form is used to claim funding for children who start after Headcount Day and after the Portal has closed for submissions. This form is published after the final payment has been processed and is available until 10 working days before the end of term (the deadline date for any new starters/late claims).
- E. Child increasing/decreasing hours Use this form if a child amends the number of funded hours they are claiming during a term.
- F. Application to transfer FEEC place If a child leaves one provider but meets 'very exceptional circumstances', the new provider can claim funding immediately even if the notice period (if applicable) has not yet concluded at the previous provider. Please phone the team for advice prior to submitting this form.

- G. The Kirklees Agreement (PVI and Academies) submission of this form confirms that the Provider accepts the terms and conditions required for inclusion in the Kirklees List of Approved Early Education and Care Providers.
- H. 30 Hours Free Early Education and Childcare gathers information about how Providers offer this Extended Entitlement.
- I. Contact Details Form for FEEC providers use this form to update the contact details of the staff member who deals with FEEC claims.
- J. Childcare Audit used annually to update information about your provision.
- K. Childcare Vacancy update use this form regularly to update your childcare vacancies; it is recommended that you complete this form once a month.
- L. New Bank Details Form to provide/amend bank details for funding payments.
- M. Staff Vacancy Form used by PVI providers to submit job vacancies which will then be advertised on the Kirklees Council website free of charge.

Note – some forms are only available for submission on the Portal at certain times of the term or year to help prevent the wrong or unnecessary form being submitted.

#### How to access and submit Forms

- 1. Select 'Forms'
- 2. Select the relevant form you wish to open.

#### April 2024

| Organisation: Keek Nursery         Provide:       Keek Nursery (Day Nursery / Full Daycare (also Offer Care Durin)         Home       Forms       Funding Sufficiency         Bill Forms       Funding Sufficiency         Bill In Forms       Funding Sufficiency         Descent Sector for Sector Sect | FT |
|----------------------------------------------------------------------------------------------------|----|
| Fill In Forms         Fill In Forms         Please select a form below to update your details:         30 hours free early education and childcare         Application To Transfer FEEC Place         Child Increasing or Decreasing Hris After Headcount         Child Starting After Census-Headcount         Child Starting After Census-Headcount         Contact Details Form for FEEC Providers         Kirklees Agreement 2021-22 - PVI and Academies         Local Offer         New Bank Details V2         Notification of Child Leaving a Funded Place SPR21         Notification of         Provider Information                                                                                                    |    |
| Fill In Forms  Please select a form below to update your details:  30 hours free early education and childcare Application To Transfer FEEC Place Child Increasing or Decreasing Hrs After Headcount Child Starting After Census-Headcount Contact Details Form for FEEC Providers Kirklees Agreement 2021-22 - PVI and Academies Local Offer New Bank Details V2 Notification of Child Leaving a Funded Place SPR21 Notification of Child Leaving a Funded Place SUM21 Provider Information                                                                                                    |    |
| <ul> <li>30 hours free early education and childcare</li> <li>Application To Transfer FEEC Place</li> <li>Child Increasing or Decreasing Hrs After Headcount</li> <li>Child Starting After Census-Headcount</li> <li>Contact Details Form for FEEC Providers</li> <li>Kirklees Agreement 2021-22 - PVI and Academies</li> <li>Local Offer</li> <li>New Bank Details V2</li> <li>Notification of Child Leaving a Funded Place SPR21</li> <li>Notification of Child Leaving a Funded Place SUM21</li> <li>Provider Information</li> </ul>                                                                                                    |    |
| <ul> <li>Application To Transfer FEEC Place</li> <li>Child Increasing or Decreasing Hrs After Headcount</li> <li>Child Starting After Census-Headcount</li> <li>Contact Details Form for FEEC Providers</li> <li>Kirklees Agreement 2021-22 - PV and Academies</li> <li>Local Offer</li> <li>New Bank Details V2</li> <li>Notification of Child Leaving a Funded Place SPR21</li> <li>Notification of Child Leaving a Funded Place SUM21</li> <li>Provider Information</li> </ul>                                                                                                    |    |
| Child Increasing or Decreasing Hrs After Headcount Child Starting After Census-Headcount Contact Details Form for FEEC Providers Kirkleess Agreement 2021-22 - PVI and Academies Local Offer New Bank Details V2 Notification of Child Leaving a Funded Place SPR21 Notification of Child Leaving a Funded Place SUM21 Provider Information                                                                                                    |    |
| <ul> <li>Child Starting After Census-Headcount</li> <li>Contact Details Form for FEEC Providers</li> <li>Kirklees Agreement 2021-22 - PVI and Academies</li> <li>Local Offer</li> <li>New Bank Details V2</li> <li>Notification of Child Leaving a Funded Place SPR21</li> <li>Notification of Child Leaving a Funded Place SUM21</li> <li>Provider Information</li> </ul>                                                                                                    |    |
| Contact Details Form for FEEC Providers     Kirklees Agreement 2021-22 - PVI and Academies     Local Offer     New Bank Details V2     Notification of Child Leaving a Funded Place SPR21     Notification of Child Leaving a Funded Place SUM21     Provider Information                                                                                                    |    |
| Kirklees Agreement 2021-22 - PVI and Academies     Local Offer     New Bank Details V2     Notification of Child Leaving a Funded Place SPR21     Notification of Child Leaving a Funded Place SUM21     Provider Information                                                                                                    |    |
| Local Offer     New Bank Details V2     Notification of Child Leaving a Funded Place SPR21     Notification of Child Leaving a Funded Place SUM21     Provider Information                                                                                                    |    |
| New Bank Details V2     Notification of Child Leaving a Funded Place SPR21     Notification of Child Leaving a Funded Place SUM21     Provider Information                                                                                                    |    |
| Notification of Child Leaving a Funded Place SPR21     Notification of Child Leaving a Funded Place SUM21     Provider Information                                                                                                    |    |
| Notification of Child Leaving a Funded Place SUM21     Provider Information                                                                                                    |    |
| Provider Information                                                                                                    |    |
|                                                                                                    |    |
|                                                                                                    |    |
|                                                                                                    |    |
| Termly Funding Confirmation Form for 2 \% Olds     Torial Confirmation Form for 2 \% Olds                                                                                                    |    |
| Termly Funding Confirmation Form for 3&4 Vt Olds                                                                                                    |    |

- 3. Please ensure you fully complete the form; some forms have multiple pages and you will need to select 'Next page'. Some forms have mandatory fields that will not allow the form to be submitted unless they are filled.
- 4. Once the form is fully complete, click on 'Submit Form'
- 5. You should see a green submission successful message.

|                                           | Organisation: Feec Nursery Change<br>Provider: Feec Nursery (Day Nursery / Full Daycare) |  |
|-------------------------------------------|------------------------------------------------------------------------------------------|--|
| Home Forms Funding Sufficiency            |                                                                                          |  |
| Fill In Forms View Forms                  |                                                                                          |  |
| You have successfully submitted the form. |                                                                                          |  |

- Submitted forms are checked regularly; if a form requires a response or decision or we have any queries, we will contact the provider as soon as possible.
- 7. Once your form has been processed you will receive an automatic email

confirming whether your form was authorised or denied. If you do not receive 12 | P a g e and email within 5 working days of submitting your form, please contact us to confirm we have received your form.

8. You can view previously submitted forms by selecting 'View Forms'.

## Section 4: Eligibility Checker and Grace Periods (Working Parent Entitlements)

You can use the Eligibility Checker to check a child is eligible to Working Parent Extended/Expanded Entitlement before offering a place. The Eligibility Checker does not save any data and you will need to re-enter the information when you add the child to your Actual claim; you may prefer to add the child directly to your claim if the term is available and perform the Eligibility Check on the 'Funding Details' tab.

1. To perform an eligibility check, select the blue Eligibility Check button.

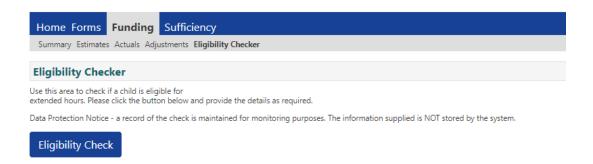

2. Enter the parent and child data as collected on the Parent Agreement; the second parent/partner data is optional.

|                                | Eligibility Check                                                                                              |  |
|--------------------------------|----------------------------------------------------------------------------------------------------|--|
|                                | ild Date of Birth, together with Parent/Carer Details.<br>then all fields, except Forename, must be filled in. |  |
| Eligibility Code*              |                                                                                                    |  |
| Child Date of Birth*           |                                                                                                    |  |
| Parent/Carer Forename          |                                                                                                    |  |
| Parent/Carer Surname           |                                                                                                    |  |
| Parent/Carer NI Number*        |                                                                                                    |  |
| Consent must be given for this | Eligibility Check                                                                                              |  |
| Partner Forename               |                                                                                                    |  |
| Partner Surname                |                                                                                                    |  |
| Partner NI Number              |                                                                                                    |  |
| "denotes mandatory fields      |                                                                                                    |  |
| Submit Cancel                  |                                                                                                    |  |

3. Select the blue 'Submit' button and the Portal will check the validity of the code. If all details have been entered correctly and the code has been found, the Portal will display a response with the 'Validity Start Date', 'Validity End date' and 'Grace Period End date'. Please see section 7 on adding new children for example messages.

#### **Grace Periods**

All eligibility codes for Working Parent Entitlements are issued with a 'Grace Period End Date'. The Grace Period enables parents to retain the funding up to the end of the Grace Period in the event that they lose their eligibility to the Extended/Expanded entitlement.

- All children currently eligible to a Working Parent Entitlement will have a 'Grace Period End Date' displayed. The Extended/Expanded hours funding will cease if the parent has not reconfirmed their eligibility with HMRC or if the parent's circumstances have changed and they are no longer eligible to Extended/Expanded hours.
- 2. The Council will perform at least 6 eligibility re-checks each year. We will notify providers by email after a re-check has occurred and ask you to sign in to the Portal to see which children are in the Grace Period and what date their Grace Period ends (the end of their Extended/Expanded hours).
- 3. Children who are in the Grace Period will be identified by the warning icon Annext to their name. In the example below child 'Lindsay Buckingham' is in the Grace Period as the validity end date (displayed in the 'Eligibility Status'

column) has passed – the first date is the validity start date; the second date is the validity end date.

| carriently countrates Accounts | Adjustments Eligibility Checker      |                              |                             |                                               |                  |                                                        |
|--------------------------------|--------------------------------------|------------------------------|-----------------------------|-----------------------------------------------|------------------|--------------------------------------------------------|
| ubmit Actual: 2021/2           | 2 Autumn - 3 & 4 Yr Old CH           | ANGE                         |                             |                                               |                  |                                                        |
| In 30H grace period            |                                      |                              |                             |                                               |                  |                                                        |
|                                |                                      |                              |                             |                                               |                  |                                                        |
| Add Child Send Cla             | aim                                  |                              |                             |                                               |                  |                                                        |
| Status                         |                                      | Universal Hours<br>(inc Adj) | Extended Hours<br>(inc Adj) | Total Funding<br>Amount for Term<br>(inc Adj) | Child Weightings | Eligibility Status                                     |
| 🛦 🗙                            | Buckingham, Lindsay<br>(25-Jan-2018) | 210.00                       | 210.00                      | £1860.60                                      |                  | 01-Mar-2021 - 11-Aug-202<br>Grace Period: 31-Dec-2021  |
| ×                              | Fleetwood, Mick<br>(15-Jun-2018)     | 210.00                       | 0.00                        | £974.40                                       | ID5              |                                                        |
| ×                              | Green, Peter<br>(15-Nov-2017)        | 170.00                       | 170.00                      | £1553.80                                      | ID3              | 01-Oct-2020 - 14-Oct-202<br>Grace Period: 31-Dec-2021  |
| ×                              | McVie, Christine<br>(12-Oct-2017)    | 210.00                       | 0.00                        | £1085.70                                      | EYPP, ID4        |                                                        |
| ×                              | McVie, John<br>(15-Dec-2017)         | 170.00                       | 0.00                        | £761.60                                       | ID1              |                                                        |
|                                | Nicks. Stevie                        | 210.00                       | 0.00                        | £974.40                                       | 104              | 11-Jan-2021 - 14-Apr-2021<br>Grace Period: 31-Aug-2021 |

If the parent has reconfirmed their eligibility with HMRC, the validity end date will update when either the provider or the FEEC team performs an eligibility check. To view when the last check was performed click on the child's name and then the 'Summary' tab where the 'Eligibility last checked' date will be displayed.

| Name: Nigella Lawson DOB:<br>Summary Child Details Parent / Care                                    | r Details Funding Details Notes                                   |                                                                     |                     |
|----------------------------------------------------------------------------------------------------|-------------------------------------------------------------------|---------------------------------------------------------------------|---------------------|
| Term Start Date                                                                                     | 08-Apr-2024                                                       | Funding                                                             |                     |
| Term End Date<br>No of weeks attended<br>Nominated for DAF                                          | 01-Sep-2024<br>12.00<br>No                                        | Funded Hours Per Week<br>Funded Hours for Term                      | 15.00<br>180.00     |
| Eligibility Start Date<br>Eligibility End Date<br>Grace Period End Date<br>Eligibility last checked | 21-Apr-2024<br>30-Apr-2024<br>03-Jun-2024<br>19-Apr-2024 09:18:24 | Funding Amount @ Provider Rate <ul> <li>Child Weightings</li> </ul> | £909.00<br>£1285.20 |
| Provider Total Rate                                                                                 | £5.05                                                             | Funding Amount                                                      | £2194.20            |

4. If a child has the Grace Period warning icon A then the provider should contact the parent and remind them to reconfirm their eligibility with HMRC or their child will not be able to access Extended/Expanded hours once the Grace Period has expired. If the parent is no longer eligible, they will not be able to claim Extended/Expanded hours once the Grace Period has expired.
16 | P a g e

- Grace Period end dates are always one of the following dates; 31<sup>st</sup> March, 31<sup>st</sup>
   August or 31<sup>st</sup> December.
- 6. For term time only children, Grace Period funding will cease at the end of the school term. This could be before or after the Grace Period end date.
- 7. If the child is stretching, then funding for the Grace Period will continue until the end of the 'stretched term' i.e. during the school holidays.
- Children whose Grace Period end date has already passed are not eligible for Extended/Expanded hours in the following term so will **not** have a Grace

Period warning icon because their eligibility has already ended. The Extended/Expanded hours will be 0 (zero).

| Eligibility Re-check  | eligibility recheck        | Validity End<br>Dates       | Grace Period<br>End dates |
|-----------------------|----------------------------|-----------------------------|---------------------------|
| Spring: Mid-term      | 11 - 18 February           | 1 Jan - 10 February         | 31 March                  |
| Summer: Start of term | 24 March - 1 April         | 11 February - 31<br>March   | 31 August                 |
| Summer: Mid-term      | 27 May - 2 June            | 1 April - 26 May            | 31 August                 |
| Autumn: Start of term | 24 August – 1<br>September | 27 May - 31 August          | 31 December               |
| Autumn: Mid-term      | 22 October - 29<br>October | 1 September - 21<br>October | 31 December               |
| Spring: Start of term | 24 December – 6<br>January | 22 October -31<br>December  | 31 March                  |

#### **Re-check dates**

April 2024

Table 1 Eligibility Re-check dates

#### Section 5: Funding Headcount Navigation

- 1. Select 'Funding'
- 2. Select 'Summary'
- 3. Select Year and Term

|                                     |                       | Organisation: Feec Nursery                                         |  |  |
|-------------------------------------|-----------------------|--------------------------------------------------------------------|--|--|
|                                     | Provider:             | Feec Nursery (Day Nursery / Full Daycare (also Offer Care Durin) V |  |  |
|                                     |                       |                                                                    |  |  |
| Home Forms Funding Suff             | ficiency              |                                                                    |  |  |
| Summary Estimates Actuals Adjustmer | nts Eligibility Check | er                                                                 |  |  |
| Select Year and Term                |                       |                                                                    |  |  |
|                                     |                       |                                                                    |  |  |
| )21/22                              |                       |                                                                    |  |  |
| ummer                               |                       |                                                                    |  |  |
| lutumn                              |                       |                                                                    |  |  |
| 020/21                              |                       |                                                                    |  |  |
| pring                               |                       |                                                                    |  |  |

4. Please select the relevant funding age group by clicking on either '2 Year

Olds' or '3 & 4 Year Olds'

|                                  | Provider:                      | Organisation: Feec Nursery<br>Feec Nursery (Day Nursery / Full Daycare (also Offer Care Durin) V |  |  |  |  |
|----------------------------------|--------------------------------|--------------------------------------------------------------------------------------------------|--|--|--|--|
|                                  |                                |                                                                                                  |  |  |  |  |
| Home Forms Funding S             | Home Forms Funding Sufficiency |                                                                                                  |  |  |  |  |
| Summary Estimates Actuals Adjust | ments Eligibility Check        | ker                                                                                              |  |  |  |  |
|                                  |                                |                                                                                                  |  |  |  |  |
| Summary Head Count Rec           | ords for 2021/22               | 2 - Autumn                                                                                       |  |  |  |  |
|                                  |                                |                                                                                                  |  |  |  |  |
| 2021/22                          |                                |                                                                                                  |  |  |  |  |
| Summer                           | Fundin                         | ng Type                                                                                          |  |  |  |  |
| Autumn                           | 2 Year                         | r Olds                                                                                           |  |  |  |  |
| 2020/21                          | 3 & 4 \                        | Yr Old                                                                                           |  |  |  |  |
|                                  |                                |                                                                                                  |  |  |  |  |

- 5. You can move through 'Summary', 'Estimates', 'Actuals', 'Adjustments' and 'Sufficiency' within a term.
- 6. To change to a different term, select 'Change'.

7. If you have different provider types under one registration (e.g. a day nursery, out of school club and a holiday club), you can view all off these with the same username and password; select the required provider name from the drop-down menu.

| Provider.                      | Feec Nursery (Day Nursery / Full Daycare (also Offer Care Durin) 🗸 |          |  |  |
|--------------------------------|--------------------------------------------------------------------|----------|--|--|
|                                | Feec Holiday Club (Holiday Scheme)                                 |          |  |  |
|                                | , Feec Nursery (Day Nursery / Full Daycare (also Offer Care Durin) |          |  |  |
| Home Forms Funding Sufficiency | Feec Out Of School Club (Out Of School Care)                       |          |  |  |
|                                |                                                                    |          |  |  |
|                                |                                                                    |          |  |  |
| Welcome to FIS Provider Portal |                                                                    | <u>_</u> |  |  |

#### Section 6: Submitting an Estimate Claim

Please refer to the FEEC funding calendar for claim deadlines and payment dates;

this can be found on our website.

Important note - Please submit an estimate figure if you wish to receive an

estimate payment; submitting your 'Actual' claim will not trigger an estimate

- 1. Select 'Funding'
- 2. Select 'Estimates'
- 3. Select the relevant year and term
- 4. You can see the 'Submission Period' dates; these are the dates during which

you can submit or update your estimate for that term.

| Home Forms Funding                               | Sufficiency                 |
|--------------------------------------------------|-----------------------------|
| Summary Estimates Actuals Adjust                 | stments Eligibility Checker |
|                                                  |                             |
| Select Year and Term                             |                             |
|                                                  |                             |
| 2021/22                                          |                             |
| O Summer                                         |                             |
| Submission Period:<br>18-Mar-2021 to 26-Apr-2021 |                             |
| 🖪 Autumn                                         |                             |
| Submission Period:<br>01-Jul-2021 to 16-Aug-2021 |                             |
| 2020/21                                          |                             |
|                                                  |                             |

- 5. Click on the  $\checkmark$  icon to open the term.
- 6. If you see the  $\bigcirc$  icon it means that term has closed for submission.

 Estimates for 2-year-olds are submitted separately to estimates for 3&4 year olds. Please select the relevant funding age group by choosing the funding type.

| Home Forms Funding Summary Estimates Actuals Adjust                   | , ,                                                       |                                                  |
|-----------------------------------------------------------------------|-----------------------------------------------------------|--------------------------------------------------|
| Estimates Head Count Rec                                              | ords for 2021/22 - Autumn                                 |                                                  |
| 2021/22<br>Summer<br>Submission Period:<br>18-Mar-2021 to 26-Apr-2021 | Funding Type                                              | Office use only<br>Ready To<br>Process Processed |
| Autumn<br>Submission Period:<br>01-Jul-2021 to 16-Aug-2021            | <ul> <li>2 Year Olds</li> <li>3 &amp; 4 Yr Old</li> </ul> |                                                  |
| 2020/21                                                               |                                                           |                                                  |

- 8. Input the number of weeks in the term as 12 in spring and summer and 14 in autumn. Independent schools who provide less than 38 weeks each year should input the exact number of funded weeks they are providing each term.
- Input your estimated weekly hours and select 'Calculate'; the total number of hours for the term will be calculated for you.

| Home Form     | ms Funding Sufficiency                                                                                                    |  |
|---------------|----------------------------------------------------------------------------------------------------|--|
| Summary Estin | imates Actuals Adjustments Eligibility Checker                                                                                                    |  |
|               |                                                                                                    |  |
| Submit Estin  | imate: 2021/22 Autumn - 2 Year Olds CHANGE                                                                                                    |  |
| Estimate Numb | eeks for this Term 14.00<br>ber of Funded Hours Per Week for this Term 150 There are 2,100.00 Hours in this Term<br>oth numbers, click 'Calculate', then 'Send Claim' |  |
| Calculate     | Send Claim                                                                                                    |  |

10. When estimating for stretch children, calculate the total funded hours a child will claim in the term and divide by the number of standard weeks for the term. For example, in the summer term the total stretch claim could be 198 hours (11 hours X 18 weeks); 198 hours / 12 weeks = 16.5 hours.

**21 |** Page

11. Select 'Send Claim' and you should see a 'Submission Successful' message.

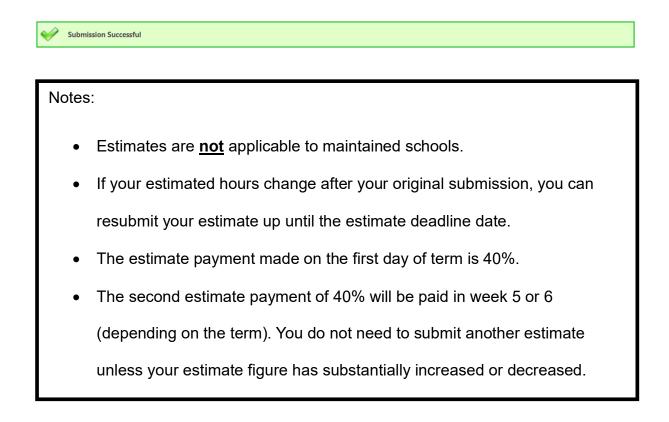

#### Section 7: Actual Claims including how to claim for the Extended

#### Entitlements (Working Parent Entitlements), Early Years Pupil

#### Premium and Disability Access Funding

Please refer to the FEEC funding calendar for claim deadlines and payment dates; this can be found on our <u>website</u>.

- 1. Select 'Funding'
- 2. Select 'Actuals'
- 3. Click on the relevant year and term
- 4. You will see the 'Submission Period' dates; these are the dates during which

you can submit your Actual claim for that term.

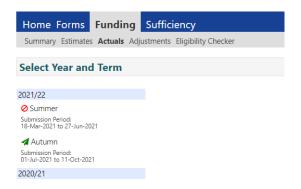

- 5. Click on the *4* icon to open the term.
- 6. If you see the  $\bigcirc$  icon it means that term has closed for submission.
- Two year old claims and three & four years old claims are submitted separately. Please select the relevant funding age group by choosing the funding type.

| Home Forms Funding                                         | Sufficiency     |                |                     |           |
|------------------------------------------------------------|-----------------|----------------|---------------------|-----------|
| Summary Estimates Actuals Adjust                           | stments Eligibi | lity Checker   |                     |           |
| Astuals Used Count Door                                    |                 | 1/22 Automa    |                     |           |
| Actuals Head Count Reco                                    | rds for 204     | 21/22 - Autumn |                     |           |
|                                                            |                 |                |                     |           |
| 2021/22                                                    |                 |                | Office use only     |           |
| Summer Submission Period:                                  |                 | Funding Type   | Ready To<br>Process | Processed |
| 18-Mar-2021 to 27-Jun-2021                                 | đ               | 2 Year Olds    |                     |           |
| Autumn<br>Submission Period:<br>01-Jul-2021 to 11-Oct-2021 | đ               | 3 & 4 Yr Old   |                     |           |
| 2020/21                                                    |                 |                |                     |           |

8. Children from the previous term will be automatically carried forward to the new term unless they are now legal school age. Two year old children are automatically transferred to the three & fours year old claim when they become eligible.

#### Adding children to your claim (Actual Claim)

Data quality is vital; you **must** take and use a copy of the child's identification (birth/adoption certificate, passport) to ensure the full, legal name (including any middle names) and date of birth is entered correctly.

- 1. Select 'Add Child', the screen will open to the 'Child Details' tab.
- Complete the Child Details section. All fields with an Asterix \* are mandatory. Enter the child's name exactly as shown on the child's ID and include all middle names.

|                                  |                           | nisation: Feec Nursery<br>y Nursery / Full Daycare (also Offer Ca | re Durin) |
|----------------------------------|---------------------------|-------------------------------------------------------------------|-----------|
| ome Forms <b>Funding</b> St      | ufficiency                |                                                                   |           |
| nmary Estimates Actuals Adjustr  | nents Eligibility Checker |                                                                   |           |
| d Details Parent / Carer Details | Funding Details Notes     |                                                                   |           |
| Details Parent / Carel Details   | runung betans invotes     |                                                                   |           |
| Child Details                    |                           | Search for an Address                                             |           |
| Forename*                        |                           | Primary                                                           |           |
| Middle Name                      |                           | Postcode*                                                         |           |
| Surname*                         |                           |                                                                   | Search    |
| DOB*                             |                           |                                                                   | Search    |
| Proof of DOB                     |                           | Address                                                           |           |
| Gender*                          | 🗆 Male 🗆 Female           | Address Line 1*                                                   |           |
| Preferred Surname                |                           | Address Line 2                                                    |           |
| Ethnicity*                       | Information not Obtained  | Address Line 3                                                    |           |
| SEN COP Stage*                   | <unknown></unknown>       | Locality                                                          |           |
|                                  | ·                         | Town                                                              |           |
|                                  |                           | County                                                            |           |
|                                  |                           | Postcode*                                                         |           |
|                                  |                           |                                                                   |           |
|                                  |                           |                                                                   |           |

- 3. The DOB format is DD/MM/YYYY or DD-MM-YYYY or use the calendar. The record will fail if you enter as 02042022.
- 4. Enter the child's postcode and the house number or name in the Primary address field, then select the Search button.

|                                           |                               | tion: Feec Nursery                          |                               |
|-------------------------------------------|-------------------------------|---------------------------------------------|-------------------------------|
|                                           | Provider: Feec Nursery (Day N | ursery / Full Daycare (also Offer Ca        | re Durin)                     |
| Home Forms Funding Suffic                 |                               |                                             |                               |
| Summary Estimates Actuals Adjustments     | Eligibility Checker           |                                             |                               |
| Child Details Parent / Carer Details Fund | ing Details Notes             |                                             |                               |
| Child Details Parent / Carer Details Pund | ing Details Notes             |                                             |                               |
| Child Details                             |                               | Search for an Address                       |                               |
| Forename*                                 |                               | Primary                                     | Kirgate Buildings             |
| Middle Name                               |                               | Postcode*                                   | HD1 1BY                       |
| Surname*                                  |                               |                                             |                               |
| DOB*                                      |                               |                                             | Search                        |
| Proof of DOB                              |                               | Please select an item from                  | the list                      |
| Gender*                                   | Male     Female               | Please select an item from                  | the list                      |
| Preferred Surname                         |                               |                                             | Street, Huddersfield, HD1 1BY |
| Ethnicity*                                | Information not Obtained 💙    | 21 Byram Street, Huddersf<br>Address Line 2 | ield, HD1 1BY                 |
| SEN COP Stage*                            | <unknown> 🗸</unknown>         | Address Line 3                              |                               |
|                                           |                               | Locality                                    |                               |
|                                           |                               | Town                                        |                               |
|                                           |                               | County                                      |                               |
|                                           |                               | Postcode*                                   |                               |
|                                           |                               | Cancel                                      | Enter Manually                |
|                                           |                               |                                             |                               |
| Save Cancel *denot                        | tes mandatory fields          |                                             |                               |

 If the address is found, you can select the address from the drop-down list and the fields will then pre-populate. If the address is correct, then select 'Confirm'.

|                                            |                            | ion: Feec Nursery<br>ursery / Full Daycare (also Offer Car | e Durin)                          |
|--------------------------------------------|----------------------------|------------------------------------------------------------|-----------------------------------|
| Home Forms Funding Suffici                 | ,                          |                                                            |                                   |
| Child Details Parent / Carer Details Fundi | ng Details Notes           |                                                            |                                   |
| Child Details                              |                            | Search for an Address                                      |                                   |
| Forename*                                  |                            | Primary                                                    | Kirgate Buildings                 |
| Middle Name                                |                            | Postcode*                                                  | HD1 1BY                           |
| Surname*                                   |                            |                                                            | Search                            |
| DOB*                                       |                            |                                                            | Search                            |
| Proof of DOB                               |                            | Kirkgate Buildings, Byram S                                | Street, Huddersfield, HD1 1BY 🗸 🗸 |
| Gender*                                    | 🗌 Male 🗌 Female            | Address                                                    |                                   |
| Preferred Surname                          |                            | Address Line 1*                                            | Kirkgate Buildings                |
| Ethnicity*                                 | Information not Obtained 🗸 | Address Line 2                                             | Byram Street                      |
| SEN COP Stage*                             | <unknown> 🗸</unknown>      | Address Line 3                                             |                                   |
|                                            |                            | Locality                                                   |                                   |
|                                            |                            | Town                                                       | Huddersfield                      |
|                                            |                            | County                                                     |                                   |
|                                            |                            | Postcode*                                                  | HD1 1BY                           |
|                                            |                            | Cancel                                                     | Enter Manually Confirm            |
| Save Cancel *denot                         | es mandatory fields        |                                                            |                                   |

|                                                            |                           | isation: Feec Nursery<br>v Nursery / Full Daycare (also Offer Care | Durin)          |
|------------------------------------------------------------|---------------------------|--------------------------------------------------------------------|-----------------|
| ome Forms Funding S                                        | ufficiency                |                                                                    |                 |
| mmary Estimates Actuals Adjust                             | ments Eligibility Checker |                                                                    |                 |
|                                                            |                           |                                                                    |                 |
| ld Details Parent / Carer Details                          | Funding Details Notes     |                                                                    |                 |
|                                                            |                           |                                                                    |                 |
| Child Details                                              |                           | Update Address                                                     |                 |
| Forename*                                                  | Jack                      |                                                                    |                 |
| Middle Name                                                |                           | Address                                                            |                 |
| Surname*                                                   | Frost                     | Address Line 1*                                                    | 231 Snow Street |
|                                                            |                           |                                                                    |                 |
| DOB*                                                       | 25-Dec-2019               | Address Line 2                                                     |                 |
| DOB*<br>Proof of DOB                                       | 25-Dec-2019               | Address Line 2<br>Address Line 3                                   |                 |
|                                                            |                           |                                                                    |                 |
| Proof of DOB                                               |                           | Address Line 3                                                     | Luddersfield    |
| Proof of DOB<br>Gender*<br>Preferred Surname               | Male Female               | Address Line 3<br>Locality                                         | <br>            |
| Proof of DOB<br>Gender*                                    |                           | Address Line 3<br>Locality<br>Town                                 |                 |
| Proof of DOB<br>Gender*<br>Preferred Surname<br>Ethnicity* | Male Female               | Address Line 3<br>Locality<br>Town<br>County                       | West Yorkshire  |

6. If the address fails to match, the red warning message will appear at the bottom of the page. Please check with the parent that they have provided the correct information. If the address is correct but will not match on the Portal, you will need to enter the address manually. Select 'Enter Manually'.

|                                  |                                       | sation: Feec Nursery                    |                |
|----------------------------------|---------------------------------------|-----------------------------------------|----------------|
|                                  | Provider: Feec Nursery (Day           | Nursery / Full Daycare (also Offer Care | e Durin)       |
|                                  |                                       |                                         |                |
| me Forms <b>Funding</b> Su       | ufficiency                            |                                         |                |
| nmary Estimates Actuals Adjustn  | · · · · · · · · · · · · · · · · · · · |                                         |                |
|                                  |                                       |                                         |                |
|                                  |                                       |                                         |                |
| d Details Parent / Carer Details | Funding Details Notes                 |                                         |                |
|                                  |                                       |                                         |                |
| Child Details                    |                                       | Search for an Address                   |                |
| Forename*                        |                                       | Primary                                 | 231            |
| Middle Name                      |                                       | Postcode*                               | HD1 1ZZ        |
| Surname*                         |                                       |                                         | Search         |
| DOB*                             |                                       |                                         | occircuit -    |
| Proof of DOB                     |                                       | Address                                 |                |
| Gender*                          | Male Female                           | Address Line 1*                         |                |
| Preferred Surname                |                                       | Address Line 2                          |                |
| Ethnicity*                       | Information not Obtained 💙            | Address Line 3                          |                |
| SEN COP Stage*                   | <unknown> 🗸</unknown>                 | Locality                                |                |
|                                  |                                       | Town                                    |                |
|                                  |                                       | County                                  |                |
|                                  |                                       | Postcode*                               |                |
|                                  |                                       |                                         | Enter Manually |
|                                  |                                       |                                         |                |
|                                  |                                       |                                         |                |
|                                  |                                       |                                         |                |

7. Complete all the relevant address fields, including 'Address Line 1', 'Town' and 'Postcode'. Then select 'Confirm'.

|                                   |                             | ation: Feec Nursery                     |                        |
|-----------------------------------|-----------------------------|-----------------------------------------|------------------------|
|                                   | Provider: Feec Nursery (Day | Nursery / Full Daycare (also Offer Care | e Durin)               |
|                                   |                             |                                         |                        |
| ome Forms <b>Funding</b> S        | ufficiency                  |                                         |                        |
| mmary Estimates Actuals Adjust    | ments Eligibility Checker   |                                         |                        |
|                                   |                             |                                         |                        |
| Id Details Parent / Carer Details | Funding Details Notes       |                                         |                        |
|                                   |                             |                                         |                        |
| Child Details                     |                             | Search for an Address                   |                        |
| Forename*                         |                             | Primary                                 | 231 Snow Street        |
| Middle Name                       |                             | Postcode*                               | HD1 1ZZ                |
| Surname*                          |                             |                                         | Search                 |
| DOB*                              |                             |                                         | Contra                 |
| Proof of DOB                      |                             | Address                                 |                        |
| Gender*                           | 🗌 Male 🗌 Female             | Address Line 1*                         | 231 Snow Street        |
| Preferred Surname                 |                             | Address Line 2                          |                        |
| Ethnicity*                        | Information not Obtained    | Address Line 3                          |                        |
| SEN COP Stage*                    | <unknown> 🗸</unknown>       | Locality                                |                        |
|                                   |                             | Town                                    | Huddersfield           |
|                                   |                             | County                                  | West Yorkshire         |
|                                   |                             | Postcode*                               | HD1 1ZZ                |
|                                   |                             | Cancel                                  | Enter Manually Confirm |
|                                   |                             |                                         |                        |
|                                   |                             |                                         |                        |
| ave Cancel                        | *denotes mandatory fields   |                                         |                        |

- Once the address has been confirmed, you can amend it by selecting 'Update Address'. Amendments should be made if the address is wrong or if the address has changed.
- Select the Ethnicity and SEN COP Stage; these are both mandatory fields.
   SEN can be one of the three following options; 'EHC plan', 'No Special Educational Need' or 'SEN Support'.
- 10. If claiming for Extended/Expanded Entitlement hours, the 'Parent/Carer Details' tab must be completed. Enter the parent name and National Insurance Number and select 'Tick to give consent to Eligibility Checking for Working Family Eligibility'. The details for second parent (partner) are optional to complete. The parent date of birth is not required to check eligibility for Working Family entitlement but does need to be entered if applying for Early Years Pupil Premium (EYPP). Please do not enter the Parent/Carer contact details (phone number and email address) as we do not have consent to collect this information.
- 11. If the parent/carer has completed section 2 of the Parent Agreement, they have given consent to check eligibility for EYPP. Enter the parent name, date of birth and National Insurance or National Asylum Support Service (NASS) number. Select 'Tick to give consent to Eligibility Checking for EYPP'. If applying under the Left Care via adoption, special guardianship or care order criteria, you will need to send a copy of the order to us via the secure FEEC upload.

|                                                     | all records that have given their permi<br>selected as per the usage of the details |                                                     | the additional funding. Please also ensure                   |
|-----------------------------------------------------|-------------------------------------------------------------------------------------|-----------------------------------------------------|--------------------------------------------------------------|
| Parent / Carer Details                              |                                                                                     | Partner Details                                     |                                                              |
| Forename                                            | Karen                                                                               | Forename                                            |                                                              |
| Surname                                             | Millen                                                                              | Surname                                             |                                                              |
| DOB                                                 | 01-Apr-1986                                                                         | DOB                                                 |                                                              |
| Email                                               |                                                                                     | Email                                               |                                                              |
| Contact Number                                      |                                                                                     | Contact Number                                      |                                                              |
| NI or 🛛 NASS Number                                 | AB123456A                                                                           | □ NI or □ NASS Number                               |                                                              |
| Tick to give consent to Eligibility<br>Checking for | Verking Family Eligibility                                                          | Tick to give consent to Eligibility<br>Checking for | <ul> <li>EYPP</li> <li>Working Family Eligibility</li> </ul> |

#### 12. Select the 'Funding Details' tab

- 13. The Term Dates are automatically populated by clicking **Default Term Dates**. You can amend the term dates for children who start after Headcount Day or for children who leave during the term. The FEEC team will amend term dates based on information submitted on 'Notification of Child Leaving a Funded Place' forms.
- 14. Enter number of 'Weeks attended in term'. For non-stretch children, this will be 12 weeks in spring and summer and 14 weeks in autumn. If you are claiming part of a term for leavers or late starters, then claim the exact number of weeks (including the notice period for leavers). Independent schools offering less than 38 weeks should submit the exact number of weeks they are providing each term. Weeks can be divided into days, i.e. a provider open 10 weeks 3 days would enter 10.6 weeks.

| Funding Details              |                        | Attendance Days                                            |                                                   |
|------------------------------|------------------------|------------------------------------------------------------|---------------------------------------------------|
| Start Date*                  | 08-Apr-2024            | Attends Monday                                             | ● Yes ○ No                                        |
| End Date*                    | 01-Sep-2024            | Attends Tuesday                                            | ● Yes ○ No                                        |
|                              | Default Term Dates     | Attends Wednesday                                          | ● Yes ○ No                                        |
|                              |                        | Attends Thursday                                           | 🔿 Yes 🖲 No                                        |
| Weeks Attended in Term*      | 12                     | Attends Friday                                             | ○ Yes ● No                                        |
| Present during Census        |                        | Attends Saturday                                           | 🔿 Yes 🖲 No                                        |
| Attends Two Days or More     | ~                      | Attends Sunday                                             | 🔿 Yes 🖲 No                                        |
| Nominated for DAF*           | ○ Yes ● No             |                                                            |                                                   |
| Funded Hours per Week        |                        | Non-Funded Hours per We                                    | ek                                                |
| Hours*                       | 15                     | Non-Funded Hours*                                          |                                                   |
| Extended Funded Hours per W  | eek                    |                                                            | er setting as well as yours, be sure to enter the |
| Extended Hours*              | 0                      | hours as per what has been a                               | greed with the child's parent/carer               |
| Eligibility Code             |                        |                                                            |                                                   |
|                              | Check Eligibility Code | <b>Maximum Values Allowed:</b>                             |                                                   |
|                              | Check Englohity Code   | Number of Weeks: 12.00                                     |                                                   |
| Eligibile for Extended Hours |                        | Funded Weekly Hours: 15.00                                 |                                                   |
| Total Funded Hours per Week  |                        | Funded Termly Hours: 180.00                                |                                                   |
| Total Funded:                | 15.00                  | Funded Yearly Hours: 570.00                                |                                                   |
|                              | 15.00                  | Extended Weekly Hours: 15.0<br>Extended Termly Hours: 180. |                                                   |
|                              |                        |                                                            |                                                   |

- 15. The 'Present During Census' box should be ticked for all children who are registered at your provision by Headcount Day. For schools, this only applies to those with children who are included in the Early Years Census (some 2year-olds and those with a Governor Run nursery provision.
- 16. It is not possible to claim more than 10 funded hours per day so if a child is accessing more than 10 hours (over two days or more) then please tick this box. If you have not ticked 'Attends Two Days or More', the 'Maximum Values Allowed' table will display with maximum hours based a child attending one day i.e. a maximum of 10 hours per week.

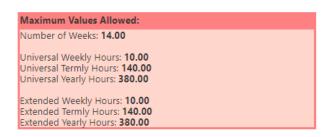

17. Once you have ticked 'Attends Two Days or More', the figures in the 'Maximum Values Allowed' table will display a maximum claim of 15 universal or extended hours per week. For a 3 or 4 year old child that attends two days a week and is eligible to extended hours (30 hours), the maximum weekly claim would be 20 funded hours.

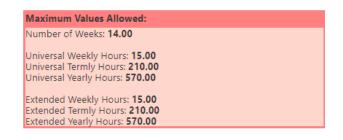

18. For children in receipt of Disability Living Allowance, the parent can nominate a provider to receive Disability Access Funding (DAF) which is an annual payment of £910. 'Nominated for DAF' will therefore be 'No' for most children. If selecting 'Yes', you need to send a DAF application form and evidence the child is in receipt of DLA. Please see our <u>website</u> for more information on how to apply.

#### Claiming for 3- & 4-year-olds

- Enter the Universal Hours in 'Funded Hours per Week' up to a maximum of 15 hours (if applicable; you may be only claiming the 'Extended Hours'). A value must be entered so if you are not claiming any Universal hours, please enter 0 (zero).
- If the child is eligible to Extended Hours, enter the code in the 'Eligibility Code' box and select <u>Check Eligibility Code</u> to perform the eligibility check (parent/carer details and consent box must have been completed prior to this).

| Funded Hours per Week                                       |                        |
|-------------------------------------------------------------|------------------------|
| Hours*                                                      | 15                     |
| Extended Funded Hours per Week                              |                        |
| Extended Hours*                                             | 15                     |
| Eligibility Code                                            | 50069418637            |
|                                                             |                        |
|                                                             | Check Eligibility Code |
| Eligibile for Extended Hours                                | Check Eligibility Code |
| Eligibile for Extended Hours<br>Total Funded Hours per Week | Check Eligibility Code |

For eligible children, the following message will display:

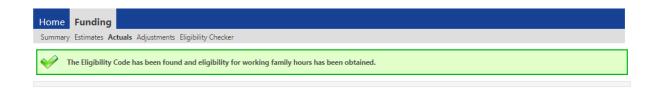

For children not eligible in the current term, the following will display:

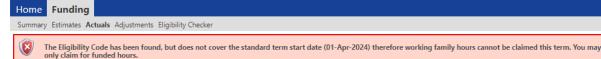

Although the child has an eligible code, the Extended Entitlement cannot be claimed this term. This could be because the code was issued after the HMRC deadline or the child is already in the Grace Period (the code needs reconfirming). A child needs to already be accessing the Extended Entitlement to qualify for the Grace Period.

For children who are not eligible, the following will display:

```
      Summary
      Estimates
      Actuals
      Adjustments
      Eligibility Checker

      Image: Summary
      Eligibility for working family hours was not obtained. You will only be able to claim for funded hours.
```

The most common reason for eligibility not being obtained is inaccurate data. If the parent is not eligible or you enter an invalid code, an inaccurate National Insurance Number or the wrong date of birth for the child you will see the above message. Check the details you have entered are correct or try entering the details of the second parent if you have them. Data accuracy is vital so please check all the information is correct with the parent prior to contacting the FEEC team.

- 3. If the child is eligible to Extended Hours, then enter the 'Extended Hours' per week up to a maximum of 15 hours. If a child is not accessing any of the Extended Entitlement at your provision please enter 0 (zero) as a value must be entered into this field.
- 4. Enter the number of 'Non-Funded hours' per week (number of hours paid for by the parent, if applicable). If no non-funded hours are accessed, please enter a 0 (zero) as a value must be entered in this field.

| Funding Details              |                        | Attendance Days                                             |                                            |  |  |
|------------------------------|------------------------|-------------------------------------------------------------|--------------------------------------------|--|--|
| Start Date*                  | 08-Apr-2024            | Attends Monday 💿 Yes 🔿 No                                   |                                            |  |  |
| End Date*                    | 01-Sep-2024            | Attends Tuesday                                             | 🔿 Yes 🖲 No                                 |  |  |
|                              | Default Term Dates     | Attends Wednesday                                           | Yes O No                                   |  |  |
|                              | Default ferm Dates     | Attends Thursday                                            | Yes O No                                   |  |  |
| Weeks Attended in Term*      | 12.00                  | Attends Friday                                              | 🔿 Yes 🖲 No                                 |  |  |
| Present during Census        | ~                      | Attends Saturday                                            | 🔿 Yes 🖲 No                                 |  |  |
| Attends Two Days or More     | ~                      | Attends Sunday                                              | 🔿 Yes 🔟 No                                 |  |  |
| Nominated for DAF*           | ○ Yes ◉ No             |                                                             |                                            |  |  |
| Funded Hours per Week        |                        | Non-Funded Hours per Week                                   |                                            |  |  |
| Hours*                       | 15                     | Non-Funded Hours*                                           | 5                                          |  |  |
| Extended Funded Hours per W  | eek                    |                                                             | er setting as well as yours, be sure to en |  |  |
| Extended Hours*              | 15                     | hours as per what has been a                                | greed with the child's parent/carer        |  |  |
| Eligibility Code             | 50115030367            |                                                             |                                            |  |  |
|                              | Check Eligibility Code | <b>Maximum Values Allowed:</b>                              | Maximum Values Allowed:                    |  |  |
|                              | Check Eligibility Code | Number of Weeks: 12.00                                      |                                            |  |  |
| Eligibile for Extended Hours |                        | Funded Weekly Hours: 15.00                                  |                                            |  |  |
|                              |                        | Funded Termly Hours: 180.00                                 |                                            |  |  |
| Total Funded Hours per Week  |                        | Funded Yearly Hours: 570.00                                 |                                            |  |  |
| Total Funded:                | 30.00                  | 5                                                           |                                            |  |  |
|                              |                        | Extended Weekly Hours: 15.0<br>Extended Termly Hours: 180.0 |                                            |  |  |
|                              |                        | Extended Yearly Hours: 570.0                                |                                            |  |  |

- 5. Select which days of the week the child attends under 'Attendance Days'.
- 6. Select Save
- 7. The status will change to 'New, Unsubmitted Child'.

| In 30H grace period Add Child Send Claim |                                      |                              |                             |                                               |                  |                                                        |
|------------------------------------------|--------------------------------------|------------------------------|-----------------------------|-----------------------------------------------|------------------|--------------------------------------------------------|
| Status                                   | Child                                | Universal Hours<br>(inc Adj) | Extended Hours<br>(inc Adj) | Total Funding<br>Amount for Term<br>(inc Adj) | Child Weightings | Eligibility Status                                     |
| <u>A</u> ×                               | Buckingham, Lindsay<br>(25-Jan-2018) | 210.00                       | 210.00                      | £1860.60                                      |                  | 01-Mar-2021 - 11-Aug-2021<br>Grace Period: 31-Dec-2021 |
| 0 New, Unsubmitted Child                 | Fleetwood, Mick<br>(15-Jun-2018)     | 210.00                       | 0.00                        | £930.30                                       |                  |                                                        |
| ×                                        | Green, Peter<br>(15-Nov-2017)        | 170.00                       | 170.00                      | £1553.80                                      | ID3              | 01-Oct-2020 - 14-Oct-2021<br>Grace Period: 31-Dec-2021 |
| ×                                        | McVie, Christine<br>(12-Oct-2017)    | 210.00                       | 0.00                        | £1085.70                                      | EYPP,ID4         |                                                        |
| ×                                        | McVie, John<br>(15-Dec-2017)         | 170.00                       | 0.00                        | £761.60                                       | ID1              |                                                        |
| ×                                        | Nicks, Stevie<br>(16-Jan-2018)       | 210.00                       | 0.00                        | £974.40                                       | ID4              | 11-Jan-2021 - 14-Apr-2021<br>Grace Period: 31-Aug-2021 |
| Add Child Send Claim                     |                                      |                              |                             |                                               |                  |                                                        |

- 8. Repeat this process for all new children.
- 9. Select Send Claim
- 10. Once you have submitted the claim using the Send Claim button, you will see

a green 'Submission Successful' message and the child status will change to **35 |** P a g e

'New, Awaiting LA download'. The <u>Send Claim</u> button will now be greyed out as there are no new records to send.

| Submission Successful                              |                                      |                              |                             |                                               |                  |                                                      |  |
|----------------------------------------------------|--------------------------------------|------------------------------|-----------------------------|-----------------------------------------------|------------------|------------------------------------------------------|--|
| ubmit Actual: 2021/22 Autumn - 3 & 4 Yr Old CHANGE |                                      |                              |                             |                                               |                  |                                                      |  |
| In 30H grace period                                |                                      |                              |                             |                                               |                  |                                                      |  |
|                                                    |                                      |                              |                             |                                               |                  |                                                      |  |
| Add Child Send Claim                               |                                      |                              |                             |                                               |                  |                                                      |  |
| Status                                             | Child                                | Universal Hours<br>(inc Adj) | Extended Hours<br>(inc Adj) | Total Funding<br>Amount for Term<br>(inc Adj) | Child Weightings | Eligibility Status                                   |  |
| ×                                                  | Buckingham, Lindsay<br>(25-Jan-2018) | 210.00                       | 210.00                      | £1860.60                                      |                  | 01-Mar-2021 - 11-Aug-20<br>Grace Period: 31-Dec-202  |  |
| New, Awaiting LA Download                          | Fleetwood, Mick<br>(15-Jun-2018)     | 210.00                       | 0.00                        | £930.30                                       |                  |                                                      |  |
| ×                                                  | Green, Peter<br>(15-Nov-2017)        | 170.00                       | 170.00                      | £1553.80                                      | ID3              | 01-Oct-2020 - 14-Oct-202<br>Grace Period: 31-Dec-202 |  |
| ×                                                  | McVie, Christine<br>(12-Oct-2017)    | 210.00                       | 0.00                        | £1085.70                                      | EYPP,ID4         |                                                      |  |
|                                                    | McVie, John                          | 170.00                       | 0.00                        | £761.60                                       | ID1              |                                                      |  |
| ×                                                  | (15-Dec-2017)                        |                              |                             |                                               |                  |                                                      |  |

- 11. Unsubmitted records: If you see a red exclamation mark icon at the side of a child's name and the status is 'New, Unsubmitted Child', this means you have not yet pressed Send Claim and is a warning that the record has not been submitted to the LA. Unsubmitted records can result in funding not being paid.
- 12. Once we have imported the record, the child's status will be blank.

| Summary Estimates Actuals Adjustments Eligibility Checker |                                      |                              |                             |                                               |                  |                                                        |  |  |
|-----------------------------------------------------------|--------------------------------------|------------------------------|-----------------------------|-----------------------------------------------|------------------|--------------------------------------------------------|--|--|
| Submit Actual: 2021/22 Autumn - 3 & 4 Yr Old CHANGE       |                                      |                              |                             |                                               |                  |                                                        |  |  |
| 👔 In 30H grace period                                     |                                      |                              |                             |                                               |                  |                                                        |  |  |
| Add Child Send Clain                                      | n                                    |                              |                             |                                               |                  |                                                        |  |  |
| Status                                                    | Child                                | Universal Hours<br>(inc Adj) | Extended Hours<br>(inc Adj) | Total Funding<br>Amount for Term<br>(inc Adj) | Child Weightings | Eligibility Status                                     |  |  |
| <u>A</u> ×                                                | Buckingham, Lindsay<br>(25-Jan-2018) | 210.00                       | 210.00                      | £1860.60                                      |                  | 01-Mar-2021 - 11-Aug-202<br>Grace Period: 31-Dec-2021  |  |  |
| ×                                                         | Fleetwood, Mick<br>(15-Jun-2018)     | 210.00                       | 0.00                        | £974.40                                       | ID5              |                                                        |  |  |
| ×                                                         | Green, Peter<br>(15-Nov-2017)        | 170.00                       | 170.00                      | £1553.80                                      | ID3              | 01-Oct-2020 - 14-Oct-2021<br>Grace Period: 31-Dec-2021 |  |  |
| ×                                                         | McVie, Christine<br>(12-Oct-2017)    | 210.00                       | 0.00                        | £1085.70                                      | EYPP, ID4        |                                                        |  |  |
| ×                                                         | McVie, John<br>(15-Dec-2017)         | 170.00                       | 0.00                        | £761.60                                       | ID1              |                                                        |  |  |
| ×                                                         | Nicks, Stevie<br>(16-Jan-2018)       | 210.00                       | 0.00                        | £974.40                                       | ID4              | 11-Jan-2021 - 14-Apr-2021<br>Grace Period: 31-Aug-2021 |  |  |
|                                                           |                                      |                              |                             |                                               |                  |                                                        |  |  |

## Claiming for 2 year olds

There is no Universal Entitlement for two-year old's meaning that not all two year old's are eligible to funding. Do not add children who do not have a valid code as they may not be eligible. There are two application routes:

- The 'Disadvantaged' criteria; parent/carer must apply to the LA and be issued with a 6-digit unique code. For children resident in another LA but claiming at a provider in Kirklees, please do not accept a voucher from another LA.
- The 'Working Parent' criteria; parent/carer must apply to HMRC for an 11 digit code

### Claiming funding using the LA issued 'Disadvantaged' code

- Select 'Funding', then select 'Actuals' and select the relevant two year old term
- Select Enter EY Voucher, enter the voucher code, the child's date of birth and surname before selecting the Submit button. Please note, the date of birth must be entered in format DD/MM/YYYY or DD-MM-YYYY.

|                                   | EY Claim                                               |
|-----------------------------------|--------------------------------------------------------|
| Please enter a valid Voucher Code | , together with the Child's Date of Birth and Surname. |
| Voucher Code*                     |                                                        |
| Child Date of Birth*              |                                                        |
| Child Surname*                    |                                                        |
| *denotes mandatory fields         |                                                        |
| Submit Cancel                     |                                                        |
| Cancer                            |                                                        |
|                                   |                                                        |

3. The code is unique and will only work if the corresponding information (child's DOB and surname) matches that on the application made by the parent. If incorrect details are added three times, the Portal will lock for a short time. If the code does not work, please contact the FEEC team.

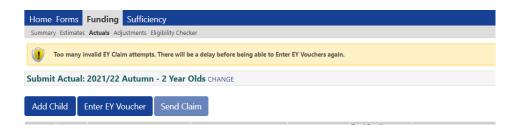

4. After submitting the EY voucher details, the screen defaults to the 'Funding Details' tab. Please complete all the details of the funding claim. The 'Funding Type' has automatically been set to 'Disadvantaged' due to the use of the EY voucher code.

| Present during Census<br>Attends Two Days or More<br>Nominated for DAF* | U<br>Ves O No                                                             | Attends Saturday<br>Attends Sunday | ○ Ye<br>○ Ye |
|-------------------------------------------------------------------------|---------------------------------------------------------------------------|------------------------------------|--------------|
| Funding Type*                                                           | <ul> <li>Disadvantaged Funding</li> <li>Working Family Funding</li> </ul> |                                    |              |
| Funded Hours per Week                                                   |                                                                           | Non-Funded Hours per Week          |              |
| Hours*                                                                  |                                                                           | Non-Funded Hours*                  |              |

- 5. Select the '**Child Details'** tab where the majority of the Child Details have been pre-populated. Check that the child name matches that on the official identification of the child (birth/adoption certificate, passport) and check that the address is correct. The Ethnicity and SEN COP stage are mandatory fields and must be entered.
- 19. Select the '**Parent/Carer Details**' tab if the parent/carer has given you consent to enter their information for us to check the child's eligibility for EYPP. Enter the parent name, date of birth and National Insurance or National Asylum Support Service (NASS) number. Select 'Tick to give consent to Eligibility Checking for EYPP'. If applying under the Left Care via adoption, special guardianship or care order criteria, you will need to send a copy of the order to us via the secure <u>FEEC upload</u>.

 When you have completed all the tabs click the Save button before pressing Send Claim.

#### Claiming funding using the 'Working Parent Entitlement' code

- Select 'Funding', then select 'Actuals' and select the relevant two year old term
- 2. Select the Add Child button.
- Complete the 'Child Details' section. All fields with an Asterix \* are mandatory. Enter the child's name exactly as shown on the child's ID and include all middle names.
- 4. To claim the Expanded Entitlement hours, the 'Parent/Carer Details' tab must be completed. Enter the parent name and National Insurance Number and select 'Tick to give consent to Eligibility Checking for Working Family Eligibility'. The details for second parent (partner) are optional to complete. The parent date of birth is not required to check eligibility for Working Family entitlement but does need to be entered if applying for Early Years Pupil Premium (EYPP). Please do not enter the Parent/Carer contact details (phone number and email address) as we do not have consent to collect this information.
- Select the 'Funding Details' tab. To access the section to input the Expanded Hours, ensure you select the 'Working Family Funding' option under 'Funding Type'.

| Weeks Attended in Term*<br>Present during Census<br>Attends Two Days or More<br>Nominated for DAF* | □<br>□<br>○ Yes ○ No                           | Attends Friday<br>Attends Saturday<br>Attends Sunday                                                                                                | <ul><li>○ Yes</li><li>○ No</li><li>○ Yes</li><li>○ No</li><li>○ Yes</li><li>○ No</li></ul> |
|----------------------------------------------------------------------------------------------------|------------------------------------------------|----------------------------------------------------------------------------------------------------|--------------------------------------------------------------------------------------------|
| Funding Type*                                                                                      | O Disadvantaged Funding Working Family Funding | Non-Funded Hours per Week<br>Non-Funded Hours*                                                                                                    |                                                                                            |
| Expanded Funded Hours per Week<br>Expanded Hours*<br>Eligibility Code                              |                                                | if this child attends another s<br>hours as per what has been agre                                                                                  |                                                                                            |
| Eligibile for Expanded Hours                                                                       | Check Eligibility Code                         | Maximum Values Allowed:<br>Number of Weeks: 12.00<br>Expanded Weekly Hours: 10.00<br>Expanded Termly Hours: 120.00<br>Expanded Yearly Hours: 380.00 |                                                                                            |

6. Enter the 11 digit Eligibility Code and then select Check Eligibility Code

For eligible children, the following message will be displayed in green

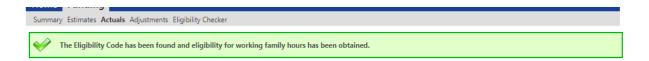

For children not eligible in the current term, the following will display:

| н | ome   | Funding                                                                                                    |
|---|-------|----------------------------------------------------------------------------------------------------|
| S | ummai | ry Estimates Actuals Adjustments Eligibility Checker                                                                                                    |
| Ţ | 8     | The Eligibility Code has been found, but does not cover the standard term start date (01-Apr-2024) therefore working family hours cannot be claimed this term. You may only claim for funded hours. |

Although the child has an eligible code, the Extended Entitlement cannot be claimed this term. This could be because the code was issued after the HMRC deadline or the child is already in the Grace Period (the code needs reconfirming). A child needs to already be accessing the Extended Entitlement to qualify for the Grace Period.

For children who are not eligible, the following will display:

 Summary
 Estimates
 Actuals
 Adjustments
 Eligibility Checker

 Image: Summary
 Eligibility for working family hours was not obtained. You will only be able to claim for funded hours.

The most common reason for eligibility not being obtained is inaccurate data. If the parent is not eligible or you enter an invalid code, an inaccurate National Insurance Number or the wrong date of birth for the child you will see the above message. Check the details you have entered are correct or try entering the details of the second parent if you have them. Data accuracy is vital so please check all the information is correct with the parent prior to contacting the FEEC team.

Please be aware that the message displayed above is erroneous as there are no Universal (funded) hours available to two-year-olds; they need to have a valid code under either the Disadvantaged criteria or Working Parent entitlement. This message will hopefully be updated by the Software Developer in time to reflect this.

- Once eligibility has been confirmed, you can now complete all the details of the funding claim.
- 8. Select Save and then Send Claim.

# **Stretch Claims**

To register your provider to offer stretch please contact the FEEC team on 0148422572 or email feecteam@kirklees.gov.uk

Please see our guide on the Delivery of Free Early Education and Care which can be found on our <u>website</u> for more detailed guidance on stretching the entitlement.

### How to submit a Stretch Claim

- 1. Select Funding, select Actuals and then select the relevant term.
- Complete the 'Child Details' tab and the 'Parent/Carer details' tab if claiming Extended/Expanded Entitlement and/or EYPP.
- 3. On the 'Funding Details' tab, tick the child for 'Stretching Entitlement'.

| Funding Details              |                        | Attendance Days              |                                     |  |
|------------------------------|------------------------|------------------------------|-------------------------------------|--|
| Start Date*                  | 08-Apr-2024            | Attends Monday               | O Yes 🖲 No                          |  |
| End Date*                    | 01-Sep-2024            | Attends Tuesday              | O Yes  No                           |  |
|                              |                        | Attends Wednesday            | Yes O No                            |  |
|                              | Default Term Dates     | Attends Thursday             | O Yes  No                           |  |
| Weeks Attended in Term*      | 18                     | Attends Friday               | O Yes  No                           |  |
| Present during Census        |                        | Attends Saturday             | O Yes  No                           |  |
| Attends Two Days or More     |                        | Attends Sunday               | ○ Yes ● No                          |  |
| Nominated for DAF*           | O Yes  No              |                              |                                     |  |
| Stretching Entitlement       |                        |                              |                                     |  |
| Funded Hours per Week        |                        | Non-Funded Hours per Wee     | •k                                  |  |
| Hours*                       | 10                     | Non-Funded Hours*            | 0.00                                |  |
| Extended Funded Hours per W  | eek                    |                              | r setting as well as yours, be sure |  |
| Extended Hours*              | 0.00                   | hours as per what has been a | greed with the child's parent/carer |  |
| Eligibility Code             |                        |                              |                                     |  |
|                              | Check Eligibility Code | Maximum Values Allowed:      |                                     |  |
|                              | Check Eligibility Code | Number of Weeks: 21.00       |                                     |  |
| Eligibile for Extended Hours |                        | Funded Weekly Hours: 10.00   |                                     |  |
| Total Funded Hours per Week  |                        | Funded Termly Hours: 210.00  |                                     |  |
| Total Funded:                | 10.00                  | Funded Yearly Hours: 510.00  |                                     |  |
| iotal l'unded.               | 10.00                  | Extended Weekly Hours: 10.0  |                                     |  |
|                              |                        | Extended Termly Hours: 210.  | 00                                  |  |

4. Enter the number of weeks in the term the child is stretching over.

#### Guidance on number of weeks to claim

If you offer stretch over a set pattern of weeks annually, over 49 weeks for example, then claim the number of weeks you are offering stretched entitlement that term. For example, 18 weeks in summer term, 16 weeks in autumn and 15 weeks in spring will total 49 weeks; you can vary the number of weeks per term each year as term lengths do change.

- Providers should not claim for more weeks than they are open so if you are closed for one full week over Christmas or over the summer holidays, for example, then do not claim for that week. Childminders should not claim for full weeks they are on holiday/leave. If you are partially closed during a week, a Bank Holiday for example, it is not necessary to reduce the number of weeks claimed.
- 5. Enter the number of weekly 'Funded Hours' (maximum 12 hours per week)
- 13. Enter the number of weekly 'Extended Hours' (3 & 4 year olds only) if applicable (maximum 12 hours per week). Enter the code in the 'Eligibility Code' box and select Check Eligibility Code to perform the eligibility check (parent/carer details and consent box must have been completed prior to this).
- Each term has a maximum number of hours that can be claimed each term; this will be displayed in a table

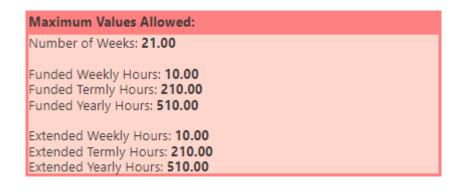

7. If a parent requests to take a child off stretch and claim term time only, please contact the FEEC team to discuss.

# Amending children

- 1. To amend a child's record, click on the child's name.
- 2. The 'Summary' tab will open to display a breakdown of the funding for that

child.

|                                           | 09-Aug-2020                   |                                       |          |
|-------------------------------------------|-------------------------------|---------------------------------------|----------|
| ary Child Details Parent / Carer          | Details Funding Details Notes |                                       |          |
| Ferm Start Date                           | 08-Apr-2024                   | Funding                               |          |
| Ferm End Date                             | 01-Sep-2024                   | Funded Hours Per Week                 | 15.00    |
| No of weeks attended<br>Nominated for DAF | 12.00<br>No                   | Funded Hours for Term                 | 180.00   |
| Provider Total Rate                       | £5.05                         | -                                     |          |
|                                           |                               | Funding Amount @ Provider Rate        | £909.00  |
|                                           |                               | Child Weightings                      | £1285.20 |
|                                           |                               | Funding Amount                        | £2194.20 |
|                                           |                               | Totals                                |          |
|                                           |                               | Funded Hours Per Week                 | 15.00    |
|                                           |                               | Funded Hours for Term                 | 180.00   |
|                                           |                               | Total Funding (excl. Adj)             | £2194.20 |
|                                           |                               | Total amount from Adjustments         | £0.00    |
|                                           |                               | Total amount from Pending Adjustments | £0.00    |
|                                           |                               |                                       | £2194.20 |

3. Select the **'Child Details'** tab to check the child's name and address are

correct. Update the address if the child has moved.

| Child Details                   |                 | Update Address  |                    |
|---------------------------------|-----------------|-----------------|--------------------|
| Forename*                       | Nigella         | Opdate Address  |                    |
| Middle Name                     |                 | Address         |                    |
| Surname*                        | Lawson          | Address Line 1* | Kirkgate Buildings |
| DOB*                            | 09-Aug-2020     | Address Line 2  | Byram Street       |
| Proof of DOB                    |                 | Address Line 3  |                    |
| Gender*                         | 🗌 Male 🗹 Female | Locality        |                    |
| Preferred Surname               |                 | Town            | Huddersfield       |
| Ethnicity*                      | White British   | ✓ County        |                    |
| SEN COP Stage*                  | S E N Support   | ✓ Postcode*     | HD1 1BY            |
| Preferred Surname<br>Ethnicity* | White British   | Town<br>County  |                    |

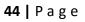

- Select the 'Funding Details' tab to review and amend the child's funding details.
- 5. If the child is eligible to Extended Hours (3- & 4-year-olds only), enter the code in the 'Eligibility Code' box and select <u>Check Eligibility Code</u> to perform the eligibility check (parent/carer details and consent box must have been completed prior to this).

| e: Nigella Lawson DOB: (                     | 09-Aug-2020                   |                                                              |                                                  |
|----------------------------------------------|-------------------------------|--------------------------------------------------------------|--------------------------------------------------|
| ary Child Details Parent / Carer I           | Details Funding Details Notes |                                                              |                                                  |
| ary Child Details Parent / Carer I           | Punding Details Notes         |                                                              |                                                  |
|                                              |                               |                                                              |                                                  |
| Funding Details<br>Start Date*               |                               | Attendance Days<br>Attends Monday                            |                                                  |
| End Date*                                    | 08-Apr-2024                   | Attends Tuesday                                              | Yes O No                                         |
| End Date"                                    | 01-Sep-2024                   |                                                              | Yes O No                                         |
|                                              | Default Term Dates            | Attends Wednesday                                            | Yes O No                                         |
| Weeks Attended in Term*                      | 12.00                         | Attends Thursday                                             | Yes      No                                      |
|                                              | 12.00                         | Attends Friday                                               | Yes O No                                         |
| Present during Census                        |                               | Attends Saturday                                             | ○ Yes ● No                                       |
| Attends Two Days or More                     | ✓                             | Attends Sunday                                               | ○ Yes ● No                                       |
| Nominated for DAF*                           | ○ Yes ● No                    |                                                              |                                                  |
| Funded Hours per Week                        |                               | Non-Funded Hours per Wee                                     | łk                                               |
| Hours*                                       | 15.00                         | Non-Funded Hours*                                            | 15.00                                            |
| Extended Funded Hours per W                  | /eek                          |                                                              | r setting as well as yours, be sure to enter the |
| Extended Hours*                              | 15                            | hours as per what has been a                                 | greed with the child's parent/carer              |
| Eligibility Code                             | 50195839576                   |                                                              |                                                  |
|                                              | Check Eligibility Code        | Maximum Values Allowed:                                      |                                                  |
|                                              | Check Eligibility Code        | Number of Weeks: 12.00                                       |                                                  |
| Eligibile for Extended Hours                 | v.                            | Funded Weekly Hours: 15.00                                   |                                                  |
|                                              |                               | Funded Termly Hours: 180.00                                  | • • • • • • • • • • • • • • • • • • •            |
| Total Funded Hours per Week<br>Total Funded: |                               | Funded Yearly Hours: 570.00                                  |                                                  |
| lotal Funded:                                | 30.00                         | Extended Weekly Hours: 15.0                                  |                                                  |
|                                              |                               | Extended Termly Hours: 180.0<br>Extended Yearly Hours: 570.0 |                                                  |
|                                              |                               |                                                              |                                                  |

- 6. A message will appear confirming whether or not the child is eligible to the Extended Entitlement. If the child is eligible, then enter the 'Extended Hours' per week up to a maximum of 15 hours.
- 7. Select the Save button
- 8. The Child status will change to 'Unsubmitted Claim'. You will see there is a red exclamation mark 
   <sup>●</sup> icon at the side of the child's name; this means that you

have not pressed the <u>Send Claim</u> button and the record has therefore not been submitted to the LA. Unsubmitted records can result in funding not being paid.

| Su | Submit Actual: 2024/25 Summer - 3 & 4 Yr Old CHANGE |         |             |  |                                    |                    |  |  |
|----|-----------------------------------------------------|---------|-------------|--|------------------------------------|--------------------|--|--|
| 4  | Add (                                               | Child   | Send Claim  |  |                                    |                    |  |  |
|    |                                                     | Status  |             |  | Child                              | Funded<br>(inc Adj |  |  |
|    | ×                                                   |         |             |  | Bishop, Harold<br>(13-Dec-2019)    |                    |  |  |
|    | ×                                                   |         |             |  | Granger, Hermione<br>(15-Jan-2020) |                    |  |  |
| 0  | 3                                                   | Unsubmi | itted Claim |  | Lawson, Nigella<br>(09-Aug-2020)   |                    |  |  |
|    | ×                                                   |         |             |  | Marr, Andrew<br>(12-Oct-2019)      |                    |  |  |
| ļ  | Add (                                               | Child   | Send Claim  |  |                                    |                    |  |  |

9. To cancel amendments at the pending stage (before you have sent the claim),

click on the <sup>?</sup> icon next to the child's name and select 'Yes' to confirm you are sure you want to undo your pending changes.

10. Once you have completed your necessary amendments, click on Send Claim

| Su | Summary Estimates Actuals Adjustments Eligibility Checker |          |             |  |                                    |                |  |
|----|-----------------------------------------------------------|----------|-------------|--|------------------------------------|----------------|--|
|    | Submission Successful                                     |          |             |  |                                    |                |  |
| Su | Submit Actual: 2024/25 Summer - 3 & 4 Yr Old CHANG        |          |             |  |                                    |                |  |
| A  | dd (                                                      | Child    | Send Claim  |  |                                    |                |  |
|    |                                                           | Status   |             |  | Child                              | Fund<br>(inc A |  |
|    | ×                                                         |          |             |  | Bishop, Harold<br>(13-Dec-2019)    |                |  |
|    | ×                                                         |          |             |  | Granger, Hermione<br>(15-Jan-2020) |                |  |
| 0  | っ                                                         | Awaiting | LA Download |  | Lawson, Nigella<br>(09-Aug-2020)   |                |  |
|    | ×                                                         |          |             |  | Marr, Andrew<br>(12-Oct-2019)      |                |  |
|    |                                                           |          |             |  |                                    |                |  |
| A  | dd                                                        | Child    | Send Claim  |  |                                    |                |  |

- 11. After sending the claim, the green 'Submission Successful' message will appear, and the child status will change to 'Awaiting LA Download'. The <u>Send</u> <u>Claim</u> button will now be unavailable; the button will become available again if you make any more amendments.
- 12. Once the FEEC team have imported the record, the child's status will be blank.
- 13. You can continue to make amendments up until the termly deadline.

## Deleting children from your claim

1. Select the kicon next to the child's name to delete the child from your funding claim.

| Home Forms Funding Suff     | ,<br>,                             |                           |                             |                                               |                  |                                                        |
|-----------------------------|------------------------------------|---------------------------|-----------------------------|-----------------------------------------------|------------------|--------------------------------------------------------|
| Submit Actual: 2024/25 Summ | ner - 3 & 4 Yr Old (               | CHANGE                    |                             |                                               |                  |                                                        |
| Add Child Send Claim        |                                    |                           |                             |                                               |                  |                                                        |
| Status                      | Child                              | Funded Hours<br>(inc Adj) | Extended Hours<br>(inc Adj) | Total Funding<br>Amount for Term<br>(inc Adj) | Child Weightings | Eligibility Status                                     |
| ×                           | Bishop, Harold<br>(13-Dec-2019)    | 180.00                    | 0.00                        | £1063.80                                      | EYPP,ID3 D       |                                                        |
| Request Delete              | Granger, Hermione<br>(15-Jan-2020) | 120.00                    | 0.00                        | £627.60                                       | ID3 D            |                                                        |
| 🕒 🤊 Awaiting LA Download    | Lawson, Nigella<br>(09-Aug-2020)   | 180.00                    | 0.00                        | £3479.40                                      | ID3 D,SENDIF     |                                                        |
| ×                           | Marr, Andrew<br>(12-Oct-2019)      | 180.00                    | 180.00                      | £5298.40                                      | ID3 D,SENDIF     | 20-Apr-2024 - 02-May-2024<br>Grace Period: 05-Jun-2024 |
| Add Child Send Claim        |                                    |                           |                             |                                               |                  |                                                        |

2. Select 'Yes' to delete the child

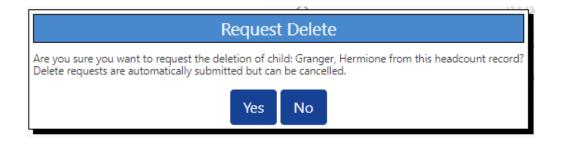

3. The child's status will change to 'Awaiting LA Deletion' and a red exclamation mark will appear alongside to highlight the requested deletion.

|    | Status               | Child                              | Funded Hours<br>(inc Adj) | Extended Hours | Total Funding<br>Amount for Term<br>(inc Adj) | Child Weightings | Eligibility Status                                    |
|----|----------------------|------------------------------------|---------------------------|----------------|-----------------------------------------------|------------------|-------------------------------------------------------|
|    | ×                    | Bishop, Harold<br>(13-Dec-2019)    | 180.00                    | 0.00           | £1063.80                                      | EYPP,ID3 D       |                                                       |
| 0  | Awaiting LA Deletion | Granger, Hermione<br>(15-Jan-2020) | 0.00                      | 0.00           | £21.60                                        | ID3 D            |                                                       |
| Ð  | Awaiting LA Download | Lawson, Nigella<br>(09-Aug-2020)   | 180.00                    | 0.00           | £3479.40                                      | ID3 D,SENDIF     |                                                       |
|    | ×                    | Marr, Andrew<br>(12-Oct-2019)      | 180.00                    | 180.00         | £5298.40                                      | ID3 D,SENDIF     | 20-Apr-2024 - 02-May-202<br>Grace Period: 05-Jun-2024 |
| Ac | ld Child Send Claim  |                                    |                           |                |                                               |                  |                                                       |

4. If you have deleted a child in error, this can be cancelled by selecting the

undo button <sup>?</sup> next to the child's name and confirming you want to cancel the deletion.

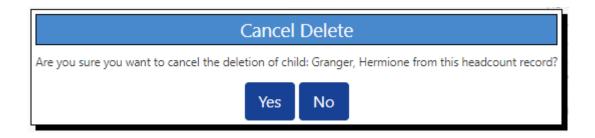

5. Once the FEEC team have processed the delete the child will no longer be visible on your claim. If you later realise you have deleted a child in error you will need to add them back to your claim using the 'Add Child' button.

## **Adding Notes**

You can enter notes when adding or editing a child's record on your claim

 Click on the 'Notes' tab in the child record and add your notes in the 'Add a new note' field.

| nary Child Details Parent / Carer Details Funding Details Notes                            |                     |
|--------------------------------------------------------------------------------------------|---------------------|
| Add a new note                                                                             | Notes History       |
| After checking the birth certificate for Harold, I have corrected his<br>DOB to 13/12/2019 | No Historical Notes |
|                                                                                            |                     |
|                                                                                            |                     |
| <u>A</u>                                                                                   |                     |
|                                                                                            |                     |
|                                                                                            |                     |
|                                                                                            |                     |

#### April 2024

Notes should be added in the following circumstances:

- Children starting after Headcount date.
- If you have amended any of the child's core details e.g. name or date of birth
- Child has left Local Authority Care through adoption, special guardianship order or a child arrangements order and is therefore eligible to Early Years Pupil Premium. If this is the case, you will need to obtain a copy of the order from the parent/carer and send it to the FEEC team via the document upload facility <u>FEEC Upload</u>.
- Children whose funding is split with another provider and therefore you are not claiming funding for the full term.
- Children leaving you during the term.
- Providers need to add Notes to the funding claim for SENDIF and SENDIF+ funding claims (see section 7 for further information).

# Section 8: How to apply for SENDIF and SENDIF+

From April 2024 SENDIF and SENDIF+ for funded early years children will be claimed through the Provider Portal.

Select the child's record and on the 'Child Details' tab ensure 'SEN Support'

is selected for the SEN COP Stage.

|                                |                           | rganisation: Feec Nursery                   |                              |
|--------------------------------|---------------------------|---------------------------------------------|------------------------------|
|                                | Provider: Feec Nursery    | (Day Nursery / Full Daycare (also Offer Car | e Durin)                     |
|                                |                           |                                             |                              |
| me Forms Funding               |                           |                                             |                              |
| nmary Estimates Actuals Adjust | ments Eligibility Checker |                                             |                              |
|                                |                           |                                             |                              |
| Details Parent / Carer Details | Funding Details Notes     |                                             |                              |
|                                |                           |                                             |                              |
| Child Details                  |                           | Search for an Address                       |                              |
| Forename*                      | Test                      | Primary                                     |                              |
| Middle Name                    | lest                      | Postcode*                                   | HD1 1BY                      |
| Surname*                       | Test                      |                                             |                              |
| DOB*                           | 30-Apr-2021               |                                             | Search                       |
| Proof of DOB                   |                           | Kirkgate Buildings, Byram S                 | treet, Huddersfield, HD1 1BY |
| Gender*                        | Male Female               | Address                                     |                              |
| Preferred Surname              | lest                      | Address Line 1*                             | Kirkgate Buildings           |
| Ethnicity*                     | White British             | <ul> <li>Address Line 2</li> </ul>          | Byram Street                 |
| SEN COP Stage*                 | S E N Support             | <ul> <li>Address Line 3</li> </ul>          | bytam Street                 |
|                                |                           | Locality                                    |                              |
|                                |                           | Town                                        | Huddersfield                 |
|                                |                           | County                                      |                              |
|                                |                           | Postcode*                                   | HD1 1BY                      |
|                                |                           | Cancel                                      | Enter Manually Confirm       |
|                                |                           |                                             |                              |

> Enter the claim as usual on the 'Funding Details' tab with the correct number

of 'Funded Hours per Week' and 'Non-Funded Hours per Week'.

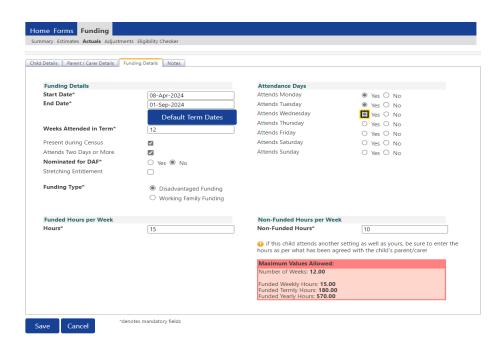

- Open the 'Notes' tab and enter the relevant code to indicate which criteria the child meets, i.e. SENDIF A, SENDIF B, SENDIF C, SENDIF D
- For SENDIF+ Term time, also record SENDIF+TT on the 'Notes' tab; it is vital that the non-funded hours are accurately recorded on the 'Funding Details' tab, as these will be used for the SENDIF+ hours.
- For SENDIF+ Holiday, also record SENDIF+H on the notes tab and the number of hours and weeks, for example in summer term: SENDIF+H 25 hours x 5 weeks
- For SENDIF+ Term Time and Holiday, also record SENDIF+TT & H (No. of hours X No. of weeks)
- For children with an EHCP, ensure 'EHCP' is selected on the SEN COP Stage on the 'Child Details' tab. If there is a request for SENDIF+ then follow the instructions above.
- > Enter the Notes as in the example below:

- Example; child who is SENDIF A attends 25 hours per week all year round including the school holidays
- 15 funded hours and 10 non-funded hours per week term time and
   25 hours per week in the holidays
- For SENDIF, just add the code SENDIF A (funded hours and weeks will be used to calculate SENDIF)
- For SENDIF+ in the holidays, just enter the hours and weeks in the Notes (there is no need to enter the hours and weeks for term time as the non-funded hours per week and funded weeks will be used to calculate SENDIF+).
- Therefore, the notes added would be:
  - o SENDIF A

| <ul> <li>SENDIF+ TT &amp; H 25 hours X 5</li> </ul> | 5 weeks |
|-----------------------------------------------------|---------|
|-----------------------------------------------------|---------|

|                                                                              | anisation: Feec Nursery<br>Jay Nursery / Full Daycare (also Offer Care Durin) |
|------------------------------------------------------------------------------|-------------------------------------------------------------------------------|
| Home Forms Funding Summary Estimates Actuals Adjustments Eligibility Checker |                                                                               |
| Name: Test Test DOB: 30-Apr-2021                                             |                                                                               |
| Summary Child Details Parent / Carer Details Funding Details Notes           |                                                                               |
| Add a new note                                                               | Notes History                                                                 |
| SENDIF A<br>SENDIF + TT & H 25 hours x 5 weeks                               | No Historical Notes                                                           |
|                                                                              |                                                                               |
|                                                                              |                                                                               |
| A                                                                            |                                                                               |
|                                                                              |                                                                               |
|                                                                              |                                                                               |
|                                                                              |                                                                               |
|                                                                              |                                                                               |
| Save Cancel *denotes mandatory fields                                        |                                                                               |

To view SENDIF funding at the end of the term, in child weightings you will see the SENDIF weighting code and total amount of funding which includes Base Rate Funding, SENDIF, SENDIF+, EYPP, DAF and IDACI (Deprivation weighting) if applicable.

|                                              | Provider:                            | -                         | ion: Feec Nursery<br>Irsery / Full Daycare (al | so Offer Care Durin)                          |                                 |                    |
|----------------------------------------------|--------------------------------------|---------------------------|------------------------------------------------|-----------------------------------------------|---------------------------------|--------------------|
|                                              |                                      |                           |                                                |                                               |                                 |                    |
| Home Forms Funding                           |                                      |                           |                                                |                                               |                                 |                    |
| Summary Estimates <b>Actuals</b> Adjustments | Eligibility Checker                  |                           |                                                |                                               |                                 |                    |
| Submit Actual: 2024/25 Summe                 | er - 2 Year Olds                     | CHANGE                    |                                                |                                               |                                 |                    |
|                                              |                                      |                           |                                                |                                               |                                 |                    |
| Add Child Enter EY Voucher                   | Send Claim                           |                           |                                                |                                               |                                 |                    |
|                                              |                                      |                           |                                                |                                               |                                 |                    |
| Status                                       | Child                                | Funded Hours<br>(inc Adj) | Expanded Hours<br>(inc Adj)                    | Total Funding<br>Amount for Term<br>(inc Adj) | Child Weightings                | Eligibility Status |
| Status X                                     | Child<br>Test, Test<br>(30-Apr-2021) |                           | (inc Adj)                                      | Amount for Term<br>(inc Adj)                  | Child Weightings<br>EYPP,SENDIF | Eligibility Status |
|                                              | Test, Test                           | (inc Adj)                 | (inc Adj)                                      | Amount for Term<br>(inc Adj)                  |                                 | Eligibility Status |

To view the total funding for a child:

- Select the child's name and go to the 'Summary' tab, then select the small black triangle to drop down the list of weightings.
- In the example below, the child is in receipt of SENDIF. The SENDIF amount shown is based on funded hours (15 funded hours x 12 weeks = 180 x 6.96)

### £1252,80.

- This child also receives SENDIF+ funding for 10 hours per week term time only and 25 hours per week during the holidays for 5 weeks.
- The payment for SENDIF+ is included in the 'Total amount from adjustments' figure of £2615.20 (the child also received DAF which is included in the adjustments figure). See next page for a breakdown.

| Home Forms Funding                        |                                  |                                       |          |
|-------------------------------------------|----------------------------------|---------------------------------------|----------|
| ummary Estimates <b>Actuals</b> Adjustme  | ents Eligibility Checker         |                                       |          |
| ame: Test Test DOB: 30-Ap                 | pr-2021                          |                                       |          |
| ummary Child Details Parent / Care        | er Details Funding Details Notes |                                       |          |
| Term Start Date                           | 08-Apr-2024                      | Funding                               |          |
| Term End Date                             | 01-Sep-2024                      | Funded Hours Per Week                 | 15.00    |
| No of weeks attended<br>Nominated for DAF | 12.00<br>Yes                     | Funded Hours for Term                 | 180.00   |
| Provider Total Rate                       | £7.20                            |                                       | £1296.00 |
|                                           |                                  | ✓ Child Weightings                    | £1375.20 |
|                                           |                                  | Early Years Pupil Premium (£0.68)     | £122.40  |
|                                           |                                  | SENDIF (£6.96)                        | £1252.80 |
|                                           |                                  | <br>Funding Amount                    | £2671.20 |
|                                           |                                  | Totals                                |          |
|                                           |                                  | Funded Hours Per Week                 | 15.00    |
|                                           |                                  | Funded Hours for Term                 | 180.00   |
|                                           |                                  | Total Funding (excl. Adj)             | £2671.20 |
|                                           |                                  | Total amount from Adjustments         | £2615.20 |
|                                           |                                  | Total amount from Pending Adjustments | £0.00    |
|                                           |                                  | Total Funding For Term (inc Adj)      | £5286.40 |
|                                           |                                  | -                                     |          |
|                                           |                                  |                                       |          |
| Save Cancel *d                            | enotes mandatory fields          |                                       |          |

To view the adjustments for SENDIF+ (and any other adjustments) select the

Adjustments tab and the small black triangle to drop down the list

- SENDIF+ Term time (10 non-funded hours x 12 weeks = 120 x 6.96) £835.20
- SENDIF+ Holiday (25 non-funded hours x 5 weeks = 125 x £6.96) £870
- Total SENDIF+ is £1705.20

|       | e Forms Fu<br>ary Estimates Ac | inding<br>tuals Adjustments Eligibi | ility Checker   |                 |                              |                                    |                                    |         |                                                                                                 |
|-------|--------------------------------|-------------------------------------|-----------------|-----------------|------------------------------|------------------------------------|------------------------------------|---------|-------------------------------------------------------------------------------------------------|
| View  | Adjustment                     | s: 2024/25 Summe                    | r - 2 Year Olds | CHANGE          |                              |                                    |                                    |         |                                                                                                 |
| ✓ Not | Paid - Total: £2               | 515.20                              |                 |                 |                              |                                    |                                    |         |                                                                                                 |
| Тур   | e Date Added                   | Child Name                          | Date of Birth   | No. of<br>Hours | Override<br>Rate per<br>Hour | Total Child<br>Weighting<br>Amount | Total Amount<br>@ Provider<br>Rate | Amount  | Reason                                                                                          |
| Chil  | d 07-Mar-2024                  | Test Test                           | 30-Apr-2021     |                 |                              |                                    |                                    | £910.00 | System generated adjustment<br>for [DAF].                                                       |
| Chil  | d 07-Mar-2024                  | Test Test                           | 30-Apr-2021     |                 |                              |                                    |                                    | £835.20 | SENDIF+ Term Time 10 non-<br>funded hours per week: 12<br>weeks x 10 hours x £6.96 =<br>£835.20 |
| Chil  | d 07-Mar-2024                  | Test Test                           | 30-Apr-2021     |                 |                              |                                    |                                    | £870.00 | SENDIF+ Holidays 25 non<br>funded hours: 5 weeks x 25<br>hours x £6.96 = £870                   |
|       |                                |                                     |                 |                 |                              |                                    |                                    |         |                                                                                                 |

| Data field to                                                           | SENDIF                                       | SENDIF+<br>Term-time           | SENDIF+<br>Holiday                      | SENDIF+<br>Term-time &                                               |
|-------------------------------------------------------------------------|----------------------------------------------|--------------------------------|-----------------------------------------|----------------------------------------------------------------------|
| complete on the<br>Provider Portal                                      |                                              | lenn-time                      | попиау                                  | Holiday                                                              |
|                                                                         | SENDIF A<br>SENDIF B<br>SENDIF C<br>SENDIF D | SENDIF+ TT                     | SENDIF+ H                               | SENDIF+ TT & H                                                       |
| SEN COP Stage                                                           | SEN Support<br>(or EHCP)                     | SEN Support<br>(or EHCP)       | SEN Support<br>(or EHCP)                | SEN Support<br>(or EHCP)                                             |
| Funded Hours<br>per Week                                                | e.g. 15                                      | Not used for<br>SENDIF+ TT     | Not used for<br>SENDIF H                | Not used for<br>SENDIF TT & H                                        |
| Non-Funded<br>Hours per Week                                            | Not used for<br>SENDIF                       | e.g. 10                        | Not used for<br>SENDIF+ H               | e.g. 10                                                              |
| Notes                                                                   | e.g. SENDIF A                                | e.g. SENDIF+ TT                | e.g. SENDIF+ H<br>25 hours x 5<br>weeks | e.g. SENDIF+ TT<br>& H<br>25 hours x 5<br>weeks                      |
| Funding<br>calculation<br>Based on full<br>claim for the<br>summer term | 15 hours x 12<br>weeks x £6.96               | 10 hours x 12<br>weeks x £6.96 | 25 hours x 5<br>weeks x £6.96           | 10 hours x 12<br>weeks x £6.96<br>+<br>25 hours x 5<br>weeks x £6.96 |

#### Example of which data fields to complete on the Provider Portal for SENDIF and SENDIF+

Table 2: Example of which data fields to complete to claim SENDIF and SENDIF+ funding.

# Section 9: Viewing Payment Summary and Adjustments

Please note, funding amounts are not updated until the FEEC team have imported

your claim.

- 1. Select 'Funding'
- 2. Select 'Summary'
- 3. Select Year and Term

| Home Forms Funding S<br>Summary Estimates Actuals Adjust |                           |  |
|----------------------------------------------------------|---------------------------|--|
| Summary Head Count Rec                                   | ords for 2024/25 - Summer |  |
|                                                          |                           |  |
| 2024/25                                                  |                           |  |
| Summer                                                   | Funding Type              |  |
|                                                          | 2 Year Olds               |  |
|                                                          | 3 & 4 Yr Old              |  |

4. Select Funding Type 2 Year Olds or 3 & 4 Yr Olds

| Summary Estimates Actuals Adjustments Eligibility Che |           |                                                                                                    |          |
|-------------------------------------------------------|-----------|----------------------------------------------------------------------------------------------------|----------|
| Summary: 2024/25 Summer - 3 & 4 Yr O                  | Id CHANGE |                                                                                                    |          |
|                                                       |           | Rate x Hours may not equal Totals as rounding is applied<br>The totals shown are the sum of the funding amounts pe |          |
| Estimates                                             |           | Actuals                                                                                                    |          |
| ferm Length (Weeks)                                   | 12.00     | Term Length (Weeks) Term Time                                                                                      | 12.00    |
| Provider Rate applied                                 | £5.05     | Term Length (Weeks) Stretched                                                                                      | 21.00    |
|                                                       |           | <ul> <li>Provider Rate applied to child funding</li> </ul>                                                         | £5.0     |
| stimate Funding<br>lours Per Week                     | 0.00      | Funding                                                                                                    |          |
| fours per week<br>ferm Funding Amount                 | £0.00     | Funded Hours for Term                                                                                              | 660.0    |
| nterim %                                              | 80.00%    | Funding Amount @ Provider Rate                                                                                     | £3333.0  |
| nterim Amount Payable                                 | £0.00     | Child Weightings Total                                                                                             | £2746.8  |
|                                                       |           | • and reightings rotal                                                                                             |          |
| otal Interim Amount Paid to Date                      | £0.00     | Funding Amount                                                                                                    | £6079.8  |
| before Adj)                                           |           | Extended Funding                                                                                                   |          |
| —                                                     |           | Funded Hours for Term                                                                                              | 360.0    |
| nterim Amount Payable Balance                         | £0.00     | Funding Amount @ Provider Rate                                                                                     | £1818.0  |
| -                                                     |           | Child Weightings Total                                                                                             | £2570.4  |
|                                                       |           | Extended Funding Amount                                                                                            | £4388.4  |
| Number of Payments Due                                | 2/2       | -                                                                                                    |          |
| lext Payment Amount Due (before Adj)                  | £0.00     | Totals                                                                                                    |          |
|                                                       |           | Funded Hours for Term                                                                                              | 1020.0   |
|                                                       |           | Funding Amount @ Provider Rate                                                                                     | £5151.0  |
|                                                       |           | Child Weightings                                                                                                   | £5317.2  |
| ully Processed                                        | No        |                                                                                                    |          |
|                                                       |           | Term Funding Amount                                                                                                | £10468.2 |
|                                                       |           | Interim Amount Paid (before Adj)                                                                                   | £0.0     |
|                                                       |           |                                                                                                    |          |
|                                                       |           | Term Funding Amount Balance                                                                                        | £10468.2 |
|                                                       |           | Adjustments Paid with Final Payment                                                                                | £0.00    |
|                                                       |           |                                                                                                    |          |

Important notes:

- Funding adjustments can be positive or negative (negative adjustments are denoted by brackets)
- The payment date shown is the date the FEEC team processed the payment, not the date the payment is received by the provider
- Early Years Pupil Premium is not payable on Working Parent Entitlement over 15 hours.
- IDACI deprivation funding is paid on both Universal and Extended/Expanded hours.
- 5. Click on the triangle <sup>▶</sup> icon next to **Child Weightings Total** for further information on the total amount you have received for EYPP and IDCAI

|                                                | £2746.80 |
|------------------------------------------------|----------|
| 1 child with Early Years Pupil Premium (£0.68) | £122.40  |
| 4 children with I D A C I 3 Band D (£0.18)     | £118.80  |
| 2 children with SENDIF (£6.96)                 | £2505.60 |

- 6. To view the funding summary for individual children, select the 'Actuals' tab
- 7. Clicking on a child's name and opening their 'Summary' tab provides full details of the funding for that specific child. To view funding weightings for that child, click on the triangle icon next to 'Child Weightings' for a further breakdown (IDACI, EYPP and SENDIF). As not all weightings are paid on all the hours a child may be entitled to, there is a breakdown between 'Funding' and 'Extended' or 'Expanded' hours.

| ary Child Details Parent / Care           | r Details Funding Details Notes |                                       |          |
|-------------------------------------------|---------------------------------|---------------------------------------|----------|
| Term Start Date                           | 08-Apr-2024                     | Funding                               |          |
| Term End Date<br>No of weeks attended     | 01-Sep-2024                     | Funded Hours Per Week                 | 15.00    |
| No of weeks attended<br>Nominated for DAF | 12.00<br>Yes                    | Funded Hours for Term                 | 180.00   |
| Eligibility Start Date                    | 20-Apr-2024                     | -                                     |          |
| Eligibility End Date                      | 02-May-2024                     | Funding Amount @ Provider Rate        | £909.00  |
| Grace Period End Date                     | 05-Jun-2024                     | <ul> <li>Child Weightings</li> </ul>  | £1285.20 |
| Eligibility last checked                  | 19-Apr-2024 09:34:15            | I D A C I 3 Band D (£0.18)            | £32.40   |
| Provider Total Rate                       | £5.05                           | SENDIF (£6.96)                        | £1252.80 |
|                                           |                                 | Funding Amount                        | £2194.20 |
|                                           |                                 | Extended Funding                      |          |
|                                           |                                 | Funded Hours Per Week                 | 15.00    |
|                                           |                                 | Funded Hours for Term                 | 180.00   |
|                                           |                                 | —<br>Funding Amount @ Provider Rate   | £909.00  |
|                                           |                                 | <ul> <li>Child Weightings</li> </ul>  | £1285.20 |
|                                           |                                 | I D A C I 3 Band D (£0.18)            | £32.40   |
|                                           |                                 | SENDIF (£6.96)                        | £1252.80 |
|                                           |                                 | Extended Funding Amount               | £2194.20 |
|                                           |                                 | Totals                                |          |
|                                           |                                 | Funded Hours Per Week                 | 30.00    |
|                                           |                                 | Funded Hours for Term                 | 360.00   |
|                                           |                                 | Total Funding (excl. Adj)             | £4388.40 |
|                                           |                                 | Total amount from Adjustments         | £910.00  |
|                                           |                                 | Total amount from Pending Adjustments | £0.00    |
|                                           |                                 | —<br>Total Funding For Term (inc Adj) | £5298.40 |

8. Claims must be fully imported by the FEEC team for payment information to be up to date. If the child's 'Status' is blank then the record has been imported and the information should be accurate. If the status is 'Awaiting LA Download', the please wait until the record status is blank.

### Viewing Adjustments

1. Select' Funding', then select 'Adjustments'

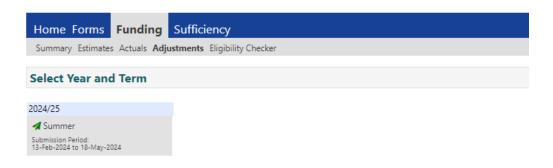

- 2. Select Year and Term; click on the **4** icon to open the term.
- 3. Select Funding Type 2 Year Olds or 3 & 4 Yr Olds
- 4. Click on the triangle <sup>▶</sup> icon to view full details of the adjustment. Please note

that adjustments can show as paid or unpaid.

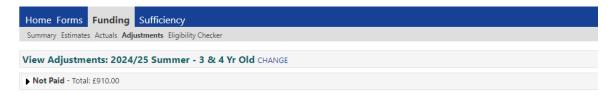

Please email the Authority to request changes to the adjustments.

5. You will then see full details of the adjustment including the amount and

reason.

| Home                                                      | Forms Fu                | nding Sufficiency |               |                 |                           |                                    |                                 |         |                                           |
|-----------------------------------------------------------|-------------------------|-------------------|---------------|-----------------|---------------------------|------------------------------------|---------------------------------|---------|-------------------------------------------|
| Summary Estimates Actuals Adjustments Eligibility Checker |                         |                   |               |                 |                           |                                    |                                 |         |                                           |
| View Adjustments: 2024/25 Summer - 3 & 4 Yr Old CHANGE    |                         |                   |               |                 |                           |                                    |                                 |         |                                           |
| ➡ Not P                                                   | <b>aid</b> - Total: £91 | 0.00              |               |                 |                           |                                    |                                 |         |                                           |
| Туре                                                      | Date Added              | Child Name        | Date of Birth | No. of<br>Hours | Override Rate<br>per Hour | Total Child<br>Weighting<br>Amount | Total Amount @<br>Provider Rate | Amount  | Reason                                    |
| Child                                                     | 19-Apr-2024             | Marr Andrew       | 12-Oct-2019   |                 |                           |                                    |                                 | £910.00 | System generated<br>adjustment for [DAF]. |

6. Adjustments can be positive or negative; if you require further information about the adjustment, please contact the FEEC team.

# **Section 10: Termly Funding Confirmation Process**

Once you have submitted your online Actual claim, it is a requirement to separately confirm your funding figures using the 'Termly Funding Confirmation Forms'. If there is a variance between the number of children and hours on your Actual claim and the number of hours and children confirmed on the confirmation form, we will contact you to establish why so that we can balance your claim ready for payment.

Please use your Registers and Parent Agreements to complete your confirmation to ensure you have not missed any children from your claim; please also check the Portal prior to the termly claim deadline to ensure you have no unsubmitted records.

- 1. Select Forms
- 2. Select the relevant 'Termly Funding Confirmation' Form. There is a

confirmation form for two year old's and one for 3 & 4 year old's.

| Organisation: Kirklees Council                                                |
|-------------------------------------------------------------------------------|
| Provider: Young Peoples Activity Team Out Of School Care (Out Of School Care) |
|                                                                               |
| Home Forms Funding Sufficiency                                                |
| Fill In Forms View Forms                                                      |
| Fill In Forms                                                                 |
| Please select a form below to update your details:                            |
| 30 hours free early education and childcare                                   |
| Contact Details Form for FEEC Providers                                       |
| Kirklees Agreement 2023-24 - PVI and Academies                                |
| Local Offer                                                                   |
| New Bank Details V2                                                           |
| Notification of Child Leaving a Funded Place SUM24                            |
| Provider Information V3                                                       |
| Staff Vacancy Form (V3)                                                       |
| Termly Funding Confirmation Form for 2 Yr Olds                                |
| Termly Funding Confirmation Form for 3 & 4 Yr Olds                            |

#### 3. Enter the following details on the Termly Funding Confirmation Form:

#### 62 | Page

Total number of funded children

Total number of funded termly hours (total weekly funded hours x number of funded weeks in the term)

Example for autumn term; 10 children accessing 15 hours each per week would be calculated as follows:

10 children x 15 hours x 14 weeks = 2100 funded hours

Please note that stretch children will be accessing more weeks so don't forget to include this in your calculation.

# Section 11: Sufficiency Data Collection

For guidance on using the '**Sufficiency**' tab, please see the <u>guide for PVI Day</u> <u>Nurseries and Pre-Schools</u>. If you are a childminder, please see the <u>guide for</u> <u>childminders</u>